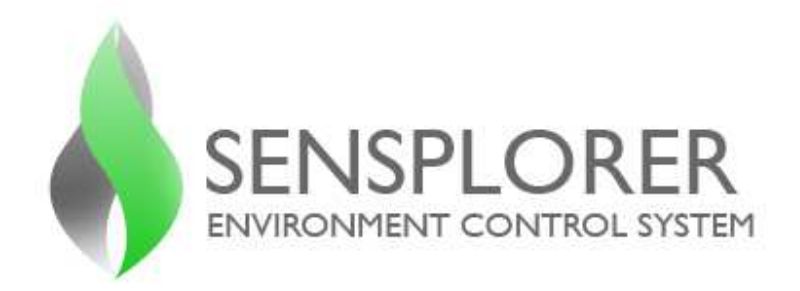

# **Süper Kullanıcı Rehberi**

**Versiyon 2.3.0** 

# **İÇİNDEKİLER**

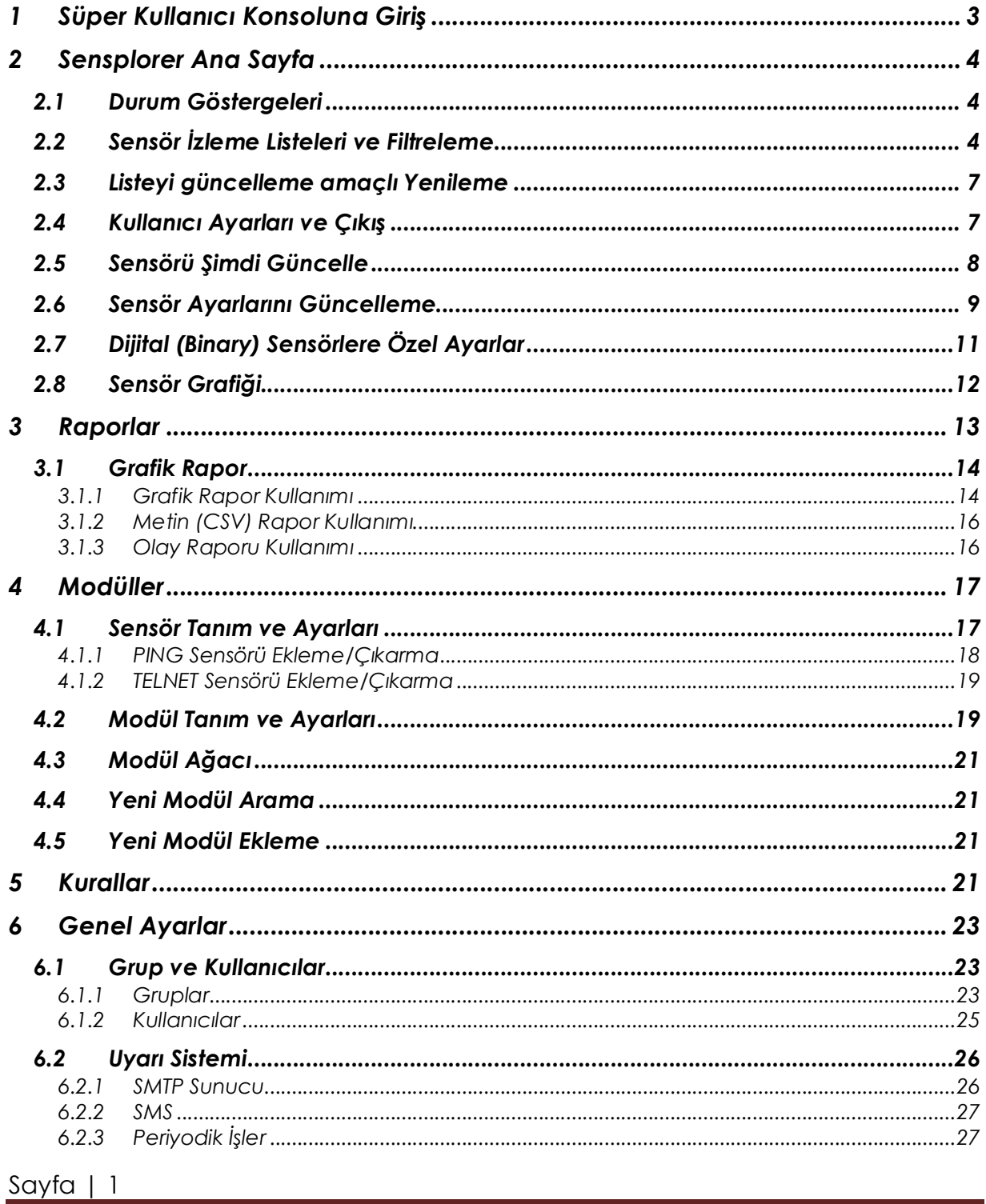

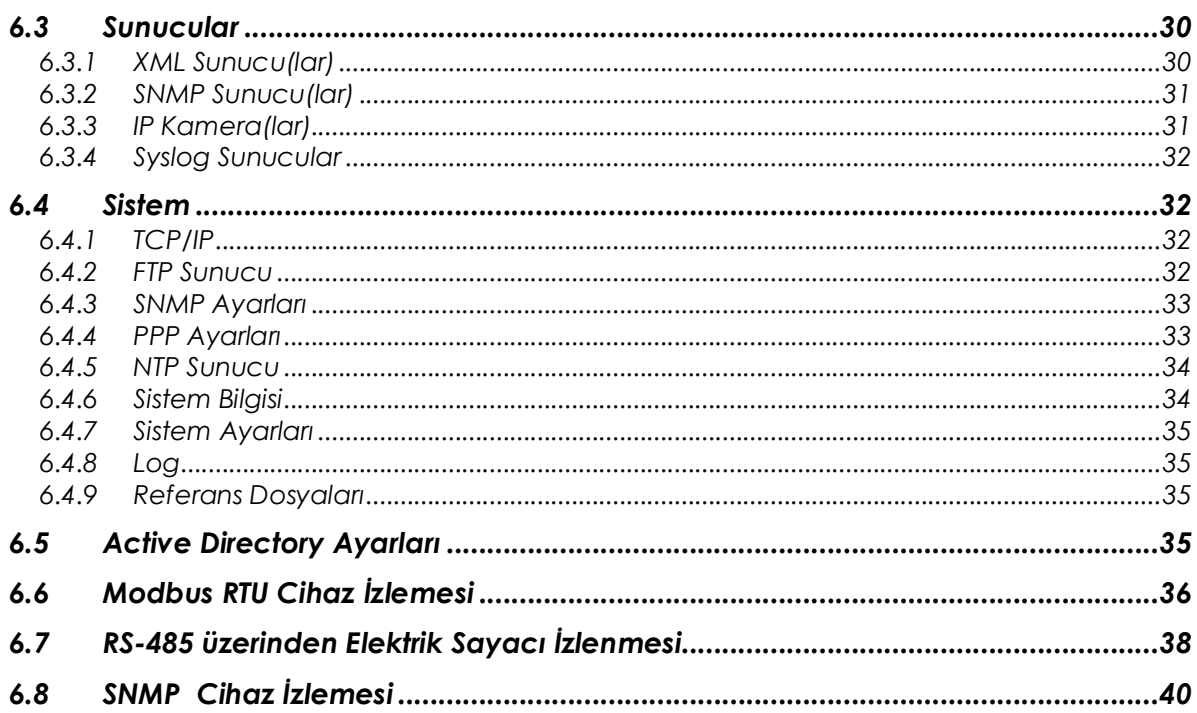

#### **1 Süper Kullanıcı Konsoluna Giriş**

- 1. Internet tarayıcınızın Adres alanına, http://Server IP Address örn. http://192.168.1.128/ yazın. *\*\*\* Sensplorer fabrika çıkış IP'si : 192.168.1.128'dir.*
- 2. Sensplorer Login ekranı gelir.
- 3. Superuser kullanıcı adını ve şifresini girin. "Giriş" butonuna tıklayın. *\*\*\* Sensplorer fabrika çıkış kullanıcı: "superuser" şifre: "superuser"*

Ana Sayfa görünür. Üstteki renkli durum göstergelerinde toplam sensör sayısı ve varsa bildirim sayısıyla ile beraber Alarm, Uyarı, Kayıp sensör sayıları görünür. Ayrıca eğer sistemde bir alarm varsa bunu sesli olarak uyaran kesik siren sesi oluşacaktır. İstenirse ses üzerine tıklanarak kesilebilir.

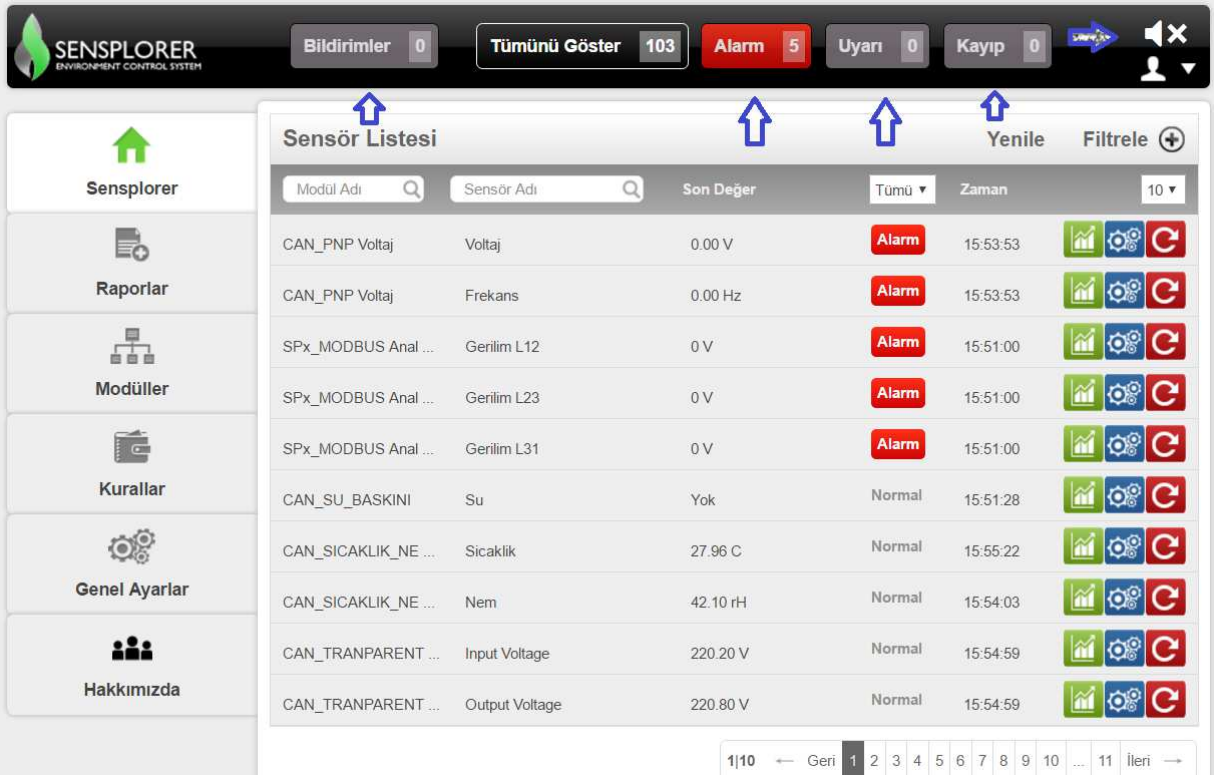

# **2 Sensplorer Ana Sayfa**

# **2.1 Durum Göstergeleri**

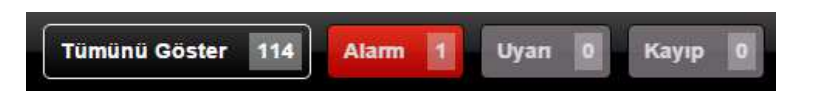

**Tümünü Göster:** Sistemde tanımlı tüm sensörlerin (durumundan bağımsız hepsi , çıkışlar, pasif durumdakiler dahil) toplam sayısı

**Alarm:** Alarm durumundaki toplam sensör sayısı,

**Uyarı:** Uyarı durumundaki toplam sensör sayısı,

**Kayıp:** Sistem tarafında tanımlı olup, değerleri okunamayan sensör sayısı

# *Durum göstergeleri "0" dan farklı sayıda sensör varsa aktifleşecektir.*

# **2.2 Sensör İzleme Listeleri ve Filtreleme**

Sistem sensör listelerini otomatik olarak belli bir kurala göre oluşturur:

- *Listenin en başında Alarm durumundaki sensörler,*
- *Sonra Uyarı durumundaki sensörler*
- *Sonra Normal durumundaki sensörler*
- *Sonra Çıkış sensörleri*
- *Sonra Pasif durumundaki sensörler*
- *En son da Kayıp durumundaki sensörler listelenir.*

*\*\*\* Durum seçim filtresi kullanılmaktaysa sadece tek durum listeleneceğinden bu sıralama geçersiz olacaktır.* 

Ana sayfadaki sensör listesi seçili sayfadaki sensör adedine göre oluşturulur. Varsayılan değer 10 olup her sayfada 10 adet sensör görünmektedir.

Sayfalar arasında ileri-geri ilerlemek için alttaki butonlara tıklamalısınız:

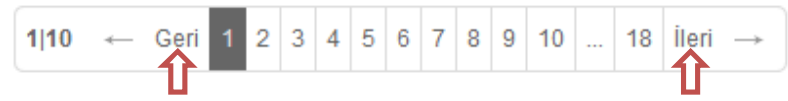

Herbir sayfada bulunacak sensör sayısı 20,30, 40 veya 50 olarak ta değiştirilebilir. Ancak sayfanın çok fazla uzadığında sensörlerle işlemler sayfasının üstte açıldığının bilinmesi gereklidir. Bu nedenle listenin uzatılması önerilmemektedir.

Listeden belli kriterlere göre filtreleyebileceğiniz gibi, listeyi topyekün de filtreleyebilirsiniz. Şöyleki;

Sistem listeyi oluşturmak için tanımlanmış tüm sensör modüllerini seçer, ancak kullanım sırasında bazen sadece bir kısım modül üzereindeki sensörle ilgilenmek isteyebilirsiniz. Bu durumda kolaylık için listenin üzerinde sağda yeralan

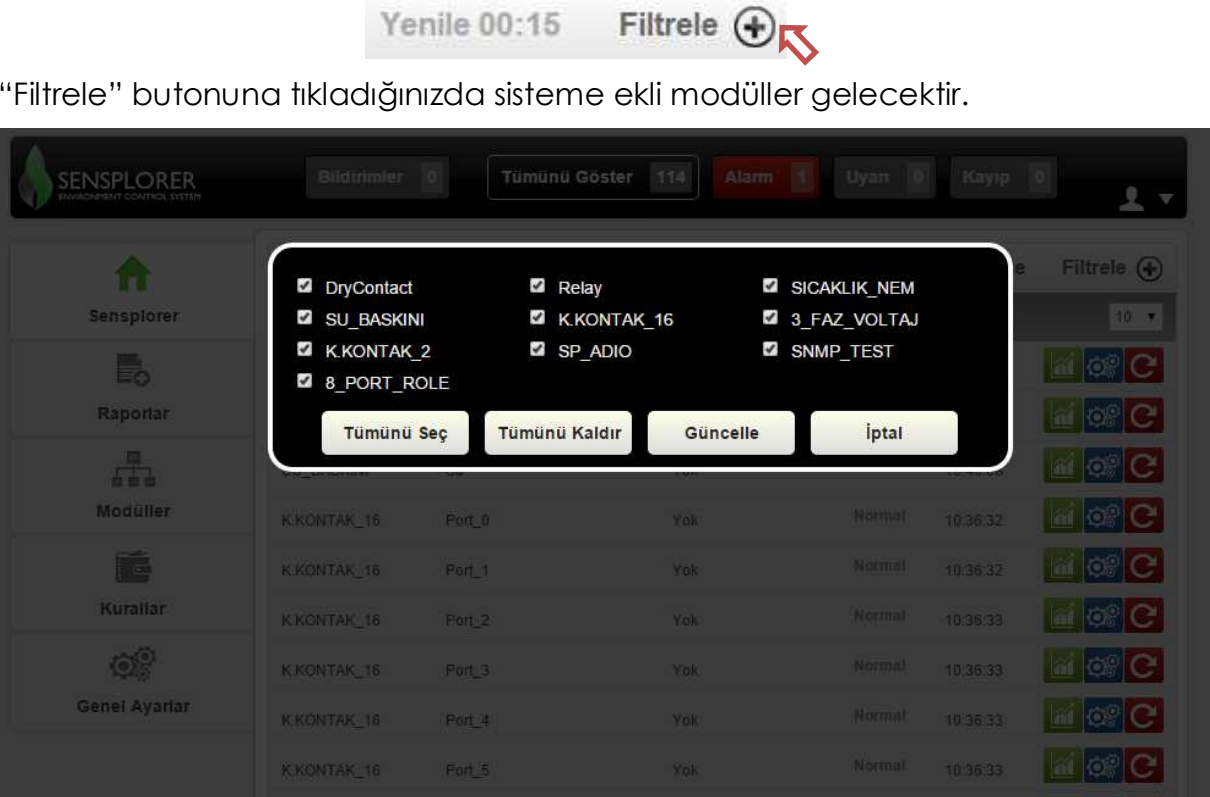

"Filtrele" butonuna tıkladığınızda sisteme ekli modüller gelecektir.

K.KONTAK\_16

Dilediğiniz modülleri seçerek sadece o modül üzerindeki sensörleri listelenmesini sağlayabilirsiniz.

Yek

 $410 -$ 

10:36:34

Cert 1 2 3 4 5 6 7 8 9 10 - 12 Net -

 $\omega$  of  $C$ 

**!** *Liste dışı bırakılan modüllerin sensörleri ana sayfa da gözükmeyeceğinden bu seçenekte liste dışı kalmış sensörlerdeki durum değişikliğini göremeyeceğinizi bilmelisiniz.* 

Mevcut liste içinde filtreleme yapmak istediğinizde kullanabileceğiniz seçenekler ise ;

- *Modül adına göre*
- *Sensör adına göre*
- *Sensör durumuna göre*

Olup bu seçenekleri kullanmak için ;

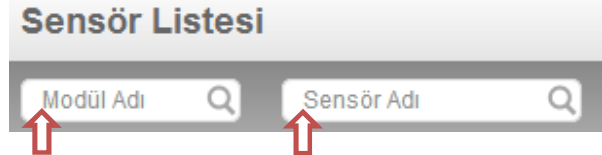

Filtre kutucuklarına filtrelemek istediğiniz isimleri yazdığınızda liste otomatik olarak daraltılacaktır.

# *Filtreyi kaldırmak için ise kutucuğun hemen sağında oluşacak "X" tıklamanız yeterlidir.*

Sensör durumuna göre filtrelemek için durum listesini düşürüp, izlemek istediğiniz durumu seçmeniz yetecektir:

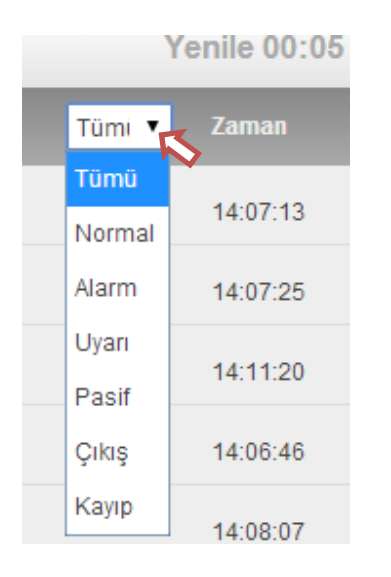

# *Tümü seçeneğiyle filtreyi kaldırabilirsiniz.*

\*\*\* Filtre için üç ayrı seçim birbirlerine, AND (VE) bağlacıyla bağlı olup üç seçenekle verilenlerin ortak kesişim kümesi listelenecektir.

#### **2.3 Listeyi güncelleme amaçlı Yenileme**

Kullanıcı ayarlarında tanımlı yenileme süresi değerine uygun olarak liste belirli aralıklarla güncellenir. (varsayılan değer 30 saniyedir) Sistem yeni verileri aldıktan sonra ilk 20 sn. boyunca yenilemeye izin vermez, bu sistemin gereksiz okumalarla meşgul edilmemesini sağlamak amacıyla kullanılmaktadır.

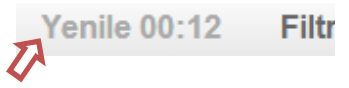

Bu sürenin sonunda "Yenile" butonu tıklanabilir olacak ve tüm sensörlerin son değer ve durumları yenilenecektir.

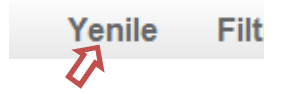

#### **2.4 Kullanıcı Ayarları ve Çıkış**

Sayfanın sağ üst tarafındaki ok tıklanarak kullanıcı kendi ayarlarını değiştirebilir veya sistemden çıkış yapabilir.

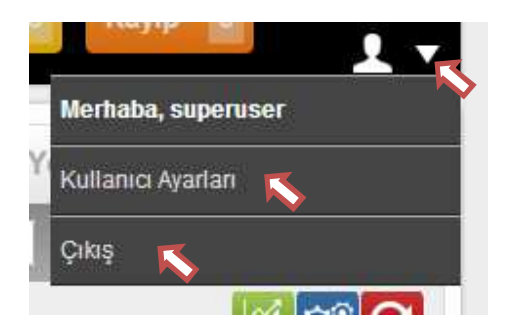

Kullanıcı Ayarları seçildiğinde kullanıcının şifresini girmesi istenir, şifre doğru girildiyse, ayarlara dair sayfa açılacaktır.

Bu sayfada kullanıcı kendisine ait,

- *Sistem şifresini*
- *E-posta bilgisini (isteğe bağlı)*
- *SMS almak için GSM numarasını (isteğe bağlı)*
- *Listenin kaç saniyede bir yenileneceğini*
- *Şifre hatırlatma anahtar kelimesini*
- *Sistemde kullanacağı dili (Türkçe,İngilizce desteklenmektedir)*

değiştirebilecektir.

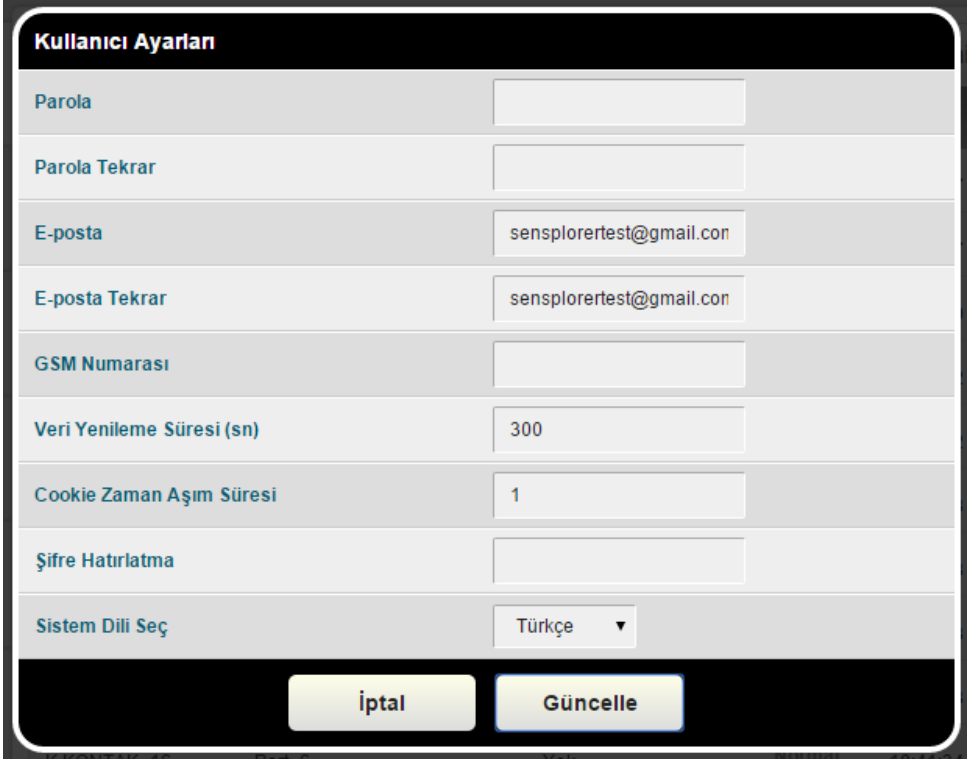

# **2.5 Sensörü Şimdi Güncelle**

Normal şartlarda herbir sensör , sistem tarafından atanmış aralıklarla okunarak verisi güncellenir. Ancak herhangi bir sensörün değerinin okunmasının hemen başlatılması için, herbir sensörün yanındaki buton tıklanarak yapılabilir. Okuma işlemi başlatılacak ve bir sonraki yenilemede yeni değer güncellenecektir. (kayıp durumundaki sensörlerde bu işlem çalışmayacaktır).

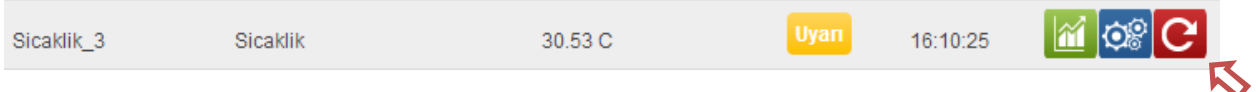

Çıkış sensörlerindeyse bu buton, değerin okunmasının yanında çıkışa atanacak verinin girilmesi için kullanılmaktadır. Sistem Okuma – Yazma işlemlerinden hangisinin istendiğini sorar, şayet Yazma seçilirse atanacak değer yazılır ve güncellenerek değerin yazılması sağlanır.

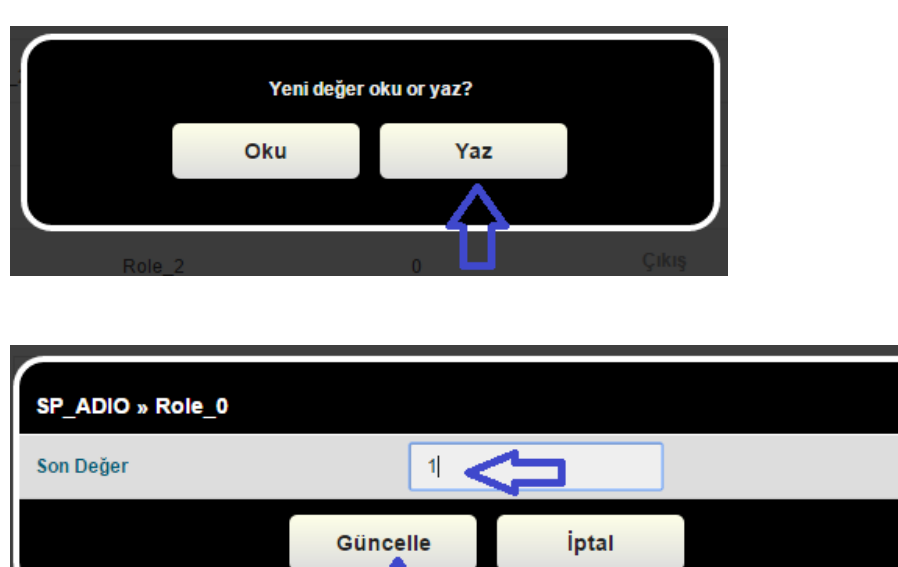

Röleler ve dijital sensörler için 1: ON, 0: OFF şeklinde girilirken, analog çıkışlar için doğrudan ondalık değer girilir.

# **2.6 Sensör Ayarlarını Güncelleme**

# **Limit Kavramı**

SENSÖR ALARM SEVİYE DURUMLARI

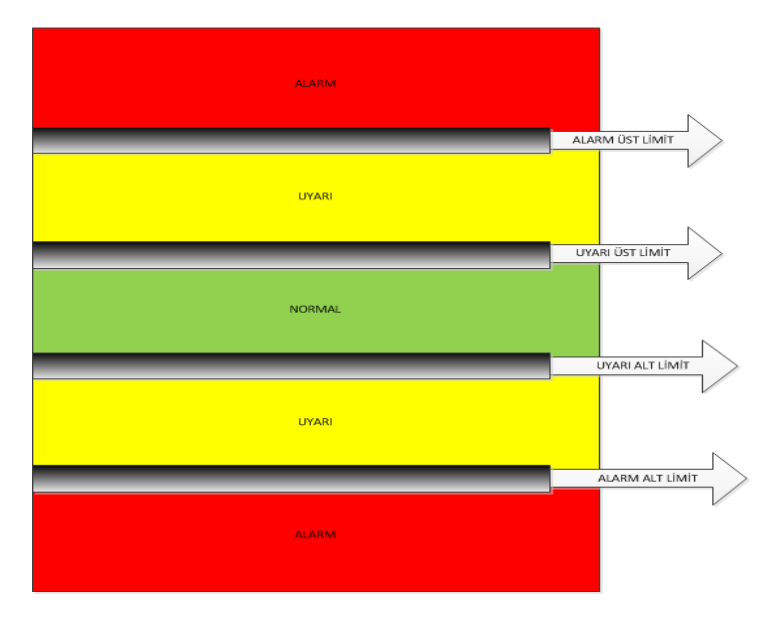

**Alarm Alt Limit:** Sensörün alarm durumuna geçmesi için gereken alt sınır değerini gösterir.

**Alarm Üst Limit:** Sensörün alarm durumuna geçmesi için gereken üst sınır değerini gösterir.

**Uyarı Alt Limit:** Sensörün uyarı vermesi için gereken alt sınır değerini gösterir.

**Uyarı Üst Limit:** Sensörün uyarı vermesi için gereken alt sınır değerini gösterir.

**Etkin**: Bu kutucuk seçiliyse, sensör sisteme eklenecek ve okuma işlemi yapılabilecektir.

**Okuma Etkin**: Bu kutucuk seçiliyse, sensör sistem tarafından okunacak ve verileri güncellenecektir.

**Kayıt Etkin**: Bu kutucuk seçiliyse, sensör sistem tarafından okunacak ve veriler belirtilen aralıklarla kaydedilecektir.

**Limit Kontrolü Etkin**: Bu kutucuk seçiliyse, sensör sistem tarafından okunacak ve verileri belirtilen alarm-uyarı aralıklarıyla karşılaştırılarak eğer sınırlar dışında değerler okunursa atanmış görevler çalıştırılacaktır. Bu seçenek seçili olmadığı durumda sensör durumu pasif olarak gözükecek, veriler okunup gösterilecek ancak uyarı-alarm mesajları üretilmeyecektir.

**Kayıt Periyodu (birimi:saniye)**: Kayıt etkin olarak atanmışsa, sensör verileri belirtilen periyotlarda kaydedilerek saklanır.

**Okuma Periyodu (birimi:saniye)**: Okuma etkin olarak atanmışsa, sensör verileri belirtilen periyotlarda okunarak verisi güncellenir.

**Alarm gecikmesi (birimi:saniye):** Normal durumdan uyarı durumuna geçerken ya da uyarı durumundan alarm durumuna geçerken, durumun kararlı hale gelmesi için geçen zaman aralığı(birimi saniye).

**Normalleşme gecikmesi (birimi:saniye):** Alarmdan uyarıya geçişte ya da uyarıdan normale geçişte geçen zaman aralığı belli bir değerden fazlaysa normal sayılacak, o değeri ayarlamaya yarıyor.

**Filtre Tipi :** Sensplorer ürün ailesinin Cloud teknolojilerini (MQTT, JSON, Azure Coonnector) kullanırken yeni veriyi güncelleme yöntemi Çözünürlük veya Yüzdesel değişime göre yapılabilmektedir.

Çözünürlük seçildiğinde analog (yani nümerik) veri tiplerinde yeni okunan veri bir öncekiyle karşılaştırılır ve çözünürlük olarak tanımlanan seçeneğe göre yeni verinin merkezi yazılıma atılıp atılmayacağına karar verir. Örneğin, "Tamsayı" olaraka seçilen bir sensör 26,35 değerinden 26,94 değerine değişmiş olsa bile tamsayı bilgisi değişmediğinden veri merkez yazılıma iletilmez.

Değişim Oranı seçildiğindeyse verinin yüzdesel değişimi esastır, Belirtilen yüzde veya fazlası bir değişim gözlendiğinde merkezi yazılıma aktarılır.

**Sensör Adı** Sensöre atanmak istenen ayırdedici isim girilebilir. Türkçe karakterlerin SMS içinde sorun yarattığı gözönünde tutulmalı ve "ĞÜŞİÖÇı" karakterleri kullanılmamalıdır.

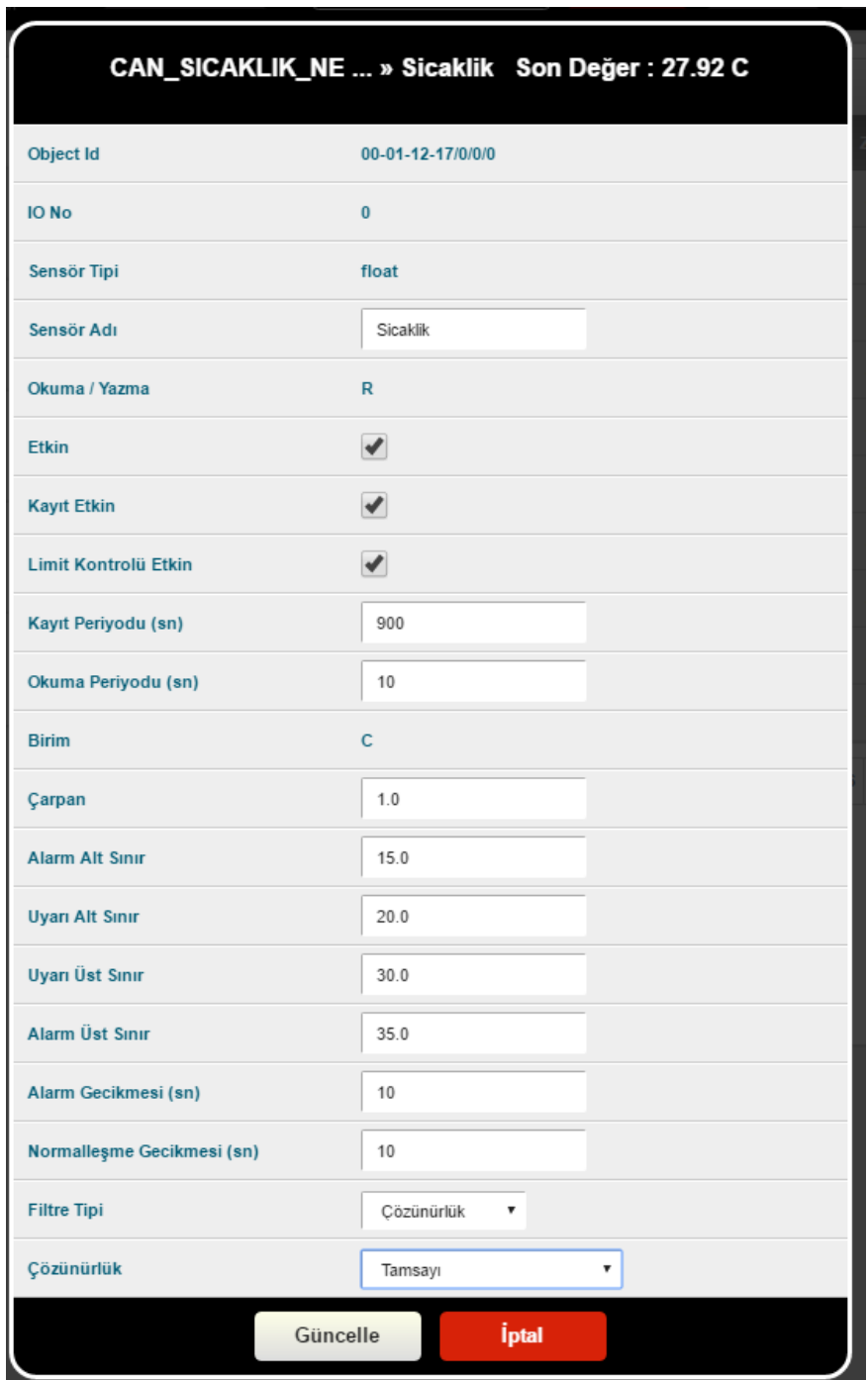

# **2.7 Dijital (Binary) Sensörlere Özel Ayarlar**

Sayfa | 11 Dijital sensörlerin alabileceği 2 değer vardır, 1 veya 0 olabilirler. Bu sensörler genelde kontak çıkış üretirler. Sensplorer , bu tip sensörlerin ve değerlerinin anlaşılır olması için kullanıcıya esnek bir iimlendirme sunar. 1 ve 0 durumlarına

istenen isim atanabilir. Bu tip sensörlerin ayarlarında Alarm ve Uyarı Alt-Üst limit bulunamaz, sadece Alarm durumu hangi durum olarak seçilecekse bu seçilmelidir. Diğer parametreler yukarıdaki tanımlarla aynıdır.

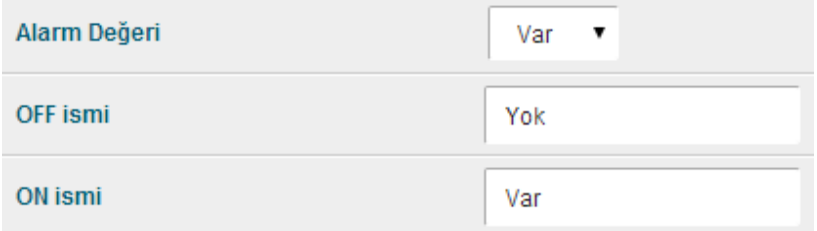

Örneğin yukarıdaki sensörün "0" durumu için "Yok" , "1" durumu için "Var" diye isimlendirme yapılmış ve Alarm durumu için de "1" durumu yani "Var" atanmıştır.

#### **2.8 Sensör Grafiği**

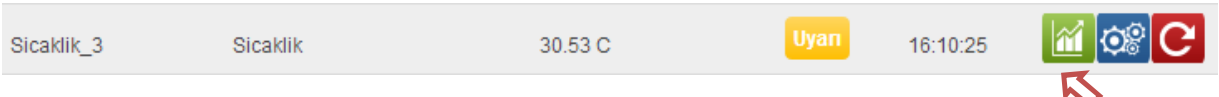

Sensöre ait son 6 saatte kaydedilmiş verilerin grafik çıktısını çizdirmek için görülen butona basmanız yeterlidir.

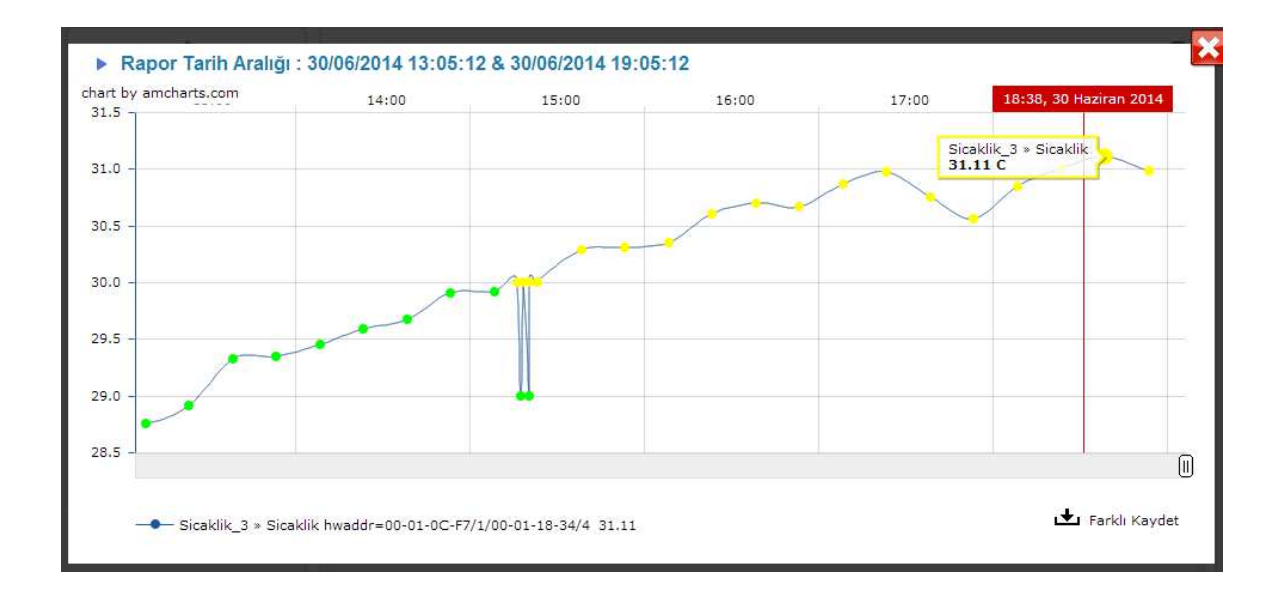

# **3 Raporlar**

Sensplorer üzerinde tanımlanmış ve kaydedilmesi istenen sensörlerin verilerinin raporlanması için "Raporlar" sekmesine tıklamalısınız.

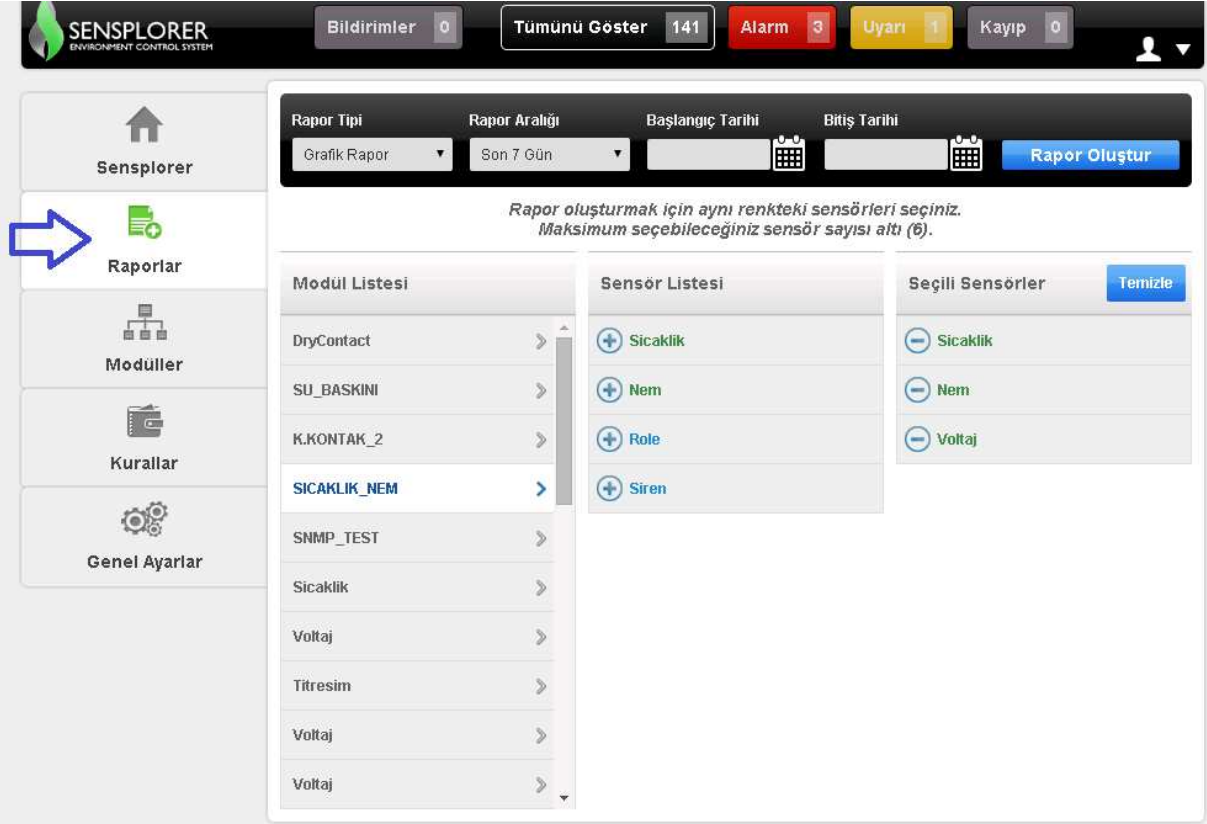

Rapor almak için yapılması gereken seçimler sıralanırsa,

- Öncelikle raporu alınmak istenen sensörleri önce modülünü ve sonra da istenen sensörü raporlanacak sensör listesine eklemek( solundaki + ile eklenir )
- Aynı tip sensörler birlikte raporlanır, yani analoglar birbirleriyle, dijital sensörler aynı tiptekilerle eklenebilir ( en fazla 6 sensör tek raporda birleştirile bilir)
- Rapor tipi seçilir(grafik, CSV veya sadece alarm-uyarıları içeren olay raporu)
- Raporun istendiği zaman aralığı atanır veya önceden tanımlı zaman aralıkları kullanılır
- "Rapor Oluştur" tıklanarak açılan yeni pencerede oluşan rapor grafikse gösterilir, CSV veya olay raporuysa da CSV uzantılı dosya olarak indirilmek üzere hazırlanır.

# **3.1 Grafik Rapor**

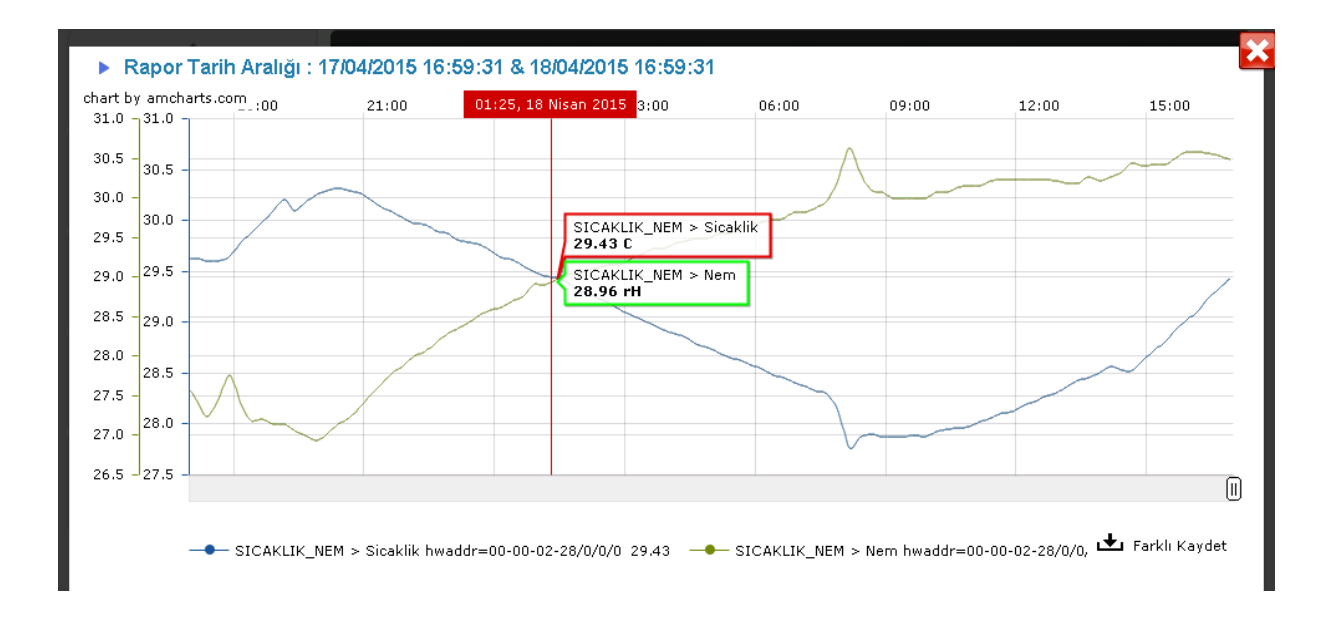

Oluşan rapor üzerinde yapılabilecek işlemler ;

Grafiğin x-ekseni zaman olup mouse ile gezildiğinde o zamandaki sensör verileri altta oluşan sensör göstergelerinin yanında gözükecektir.

Altta yeralan sensör göstergelerinin üzerine tıklanarak o sensör aktif-pasif duruma getirilebilir

Rapor, "Farklı Kaydet" ile JPG,PNG,SVG,PDF formatlarında kaydedilebilir

# **3.1.1 Grafik Rapor Kullanımı**

Alınan grafik rapor üzerinde mouse ile gezerken, zamana göre sensör değerlerini görebilirsiniz. Değer kutucuklarının çerçeve rengi ise o anda hangi durumda olduğuna işaret eder: Kırmızı=Alarm, Sarı:Uyarı, Yeşil: Normal

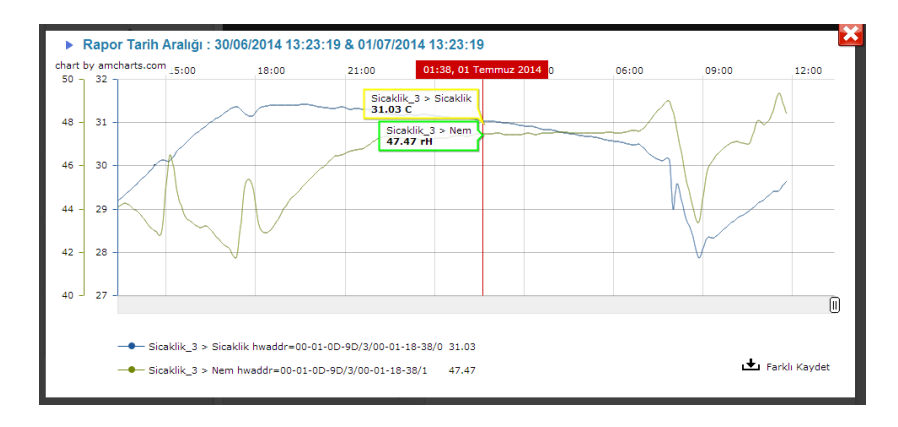

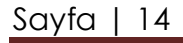

Raporda veriler aslında noktasal olarak gösterilir ancak görüntü kirliliğini önlemek için noktalar ancak 30 ve daha az sayıda veri çizdirilmişse gözükmektedir. Bir zaman aralığında dtaylı izleme yapmak istenildiğinde , istenilen zaman aralığının başlangıcında mouse'un sol butonuna basın ve sağa doğru çekin ve istenilen yerde sol butonu bırakın. Grafik otomatik olarak seçilen zaman aralığına odaklanacaktır/

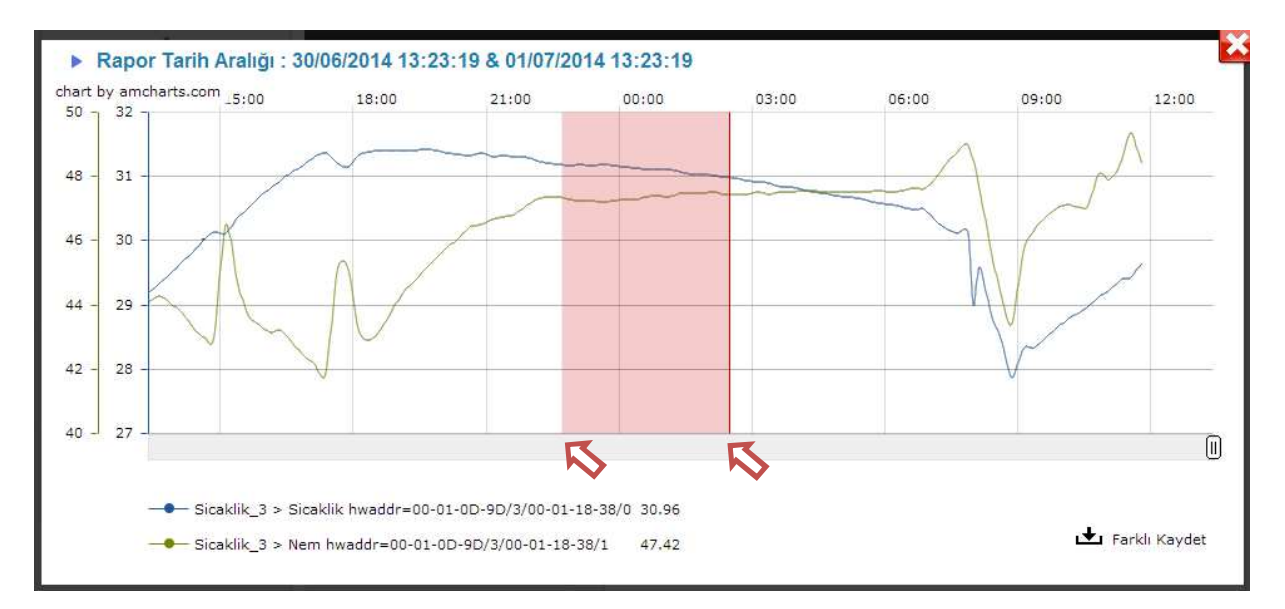

Mouse seçimi sonrası grafik işaretli bölgeyi gösterir. Grafik zaman ekseninde (x-ekseni) mouse ile basılı tutularak kaydırılabilir.Yeniden orjinal haline dönmek için ise grafiğin sağ üstteki "Show all" butonuna tıklanmalıdır.

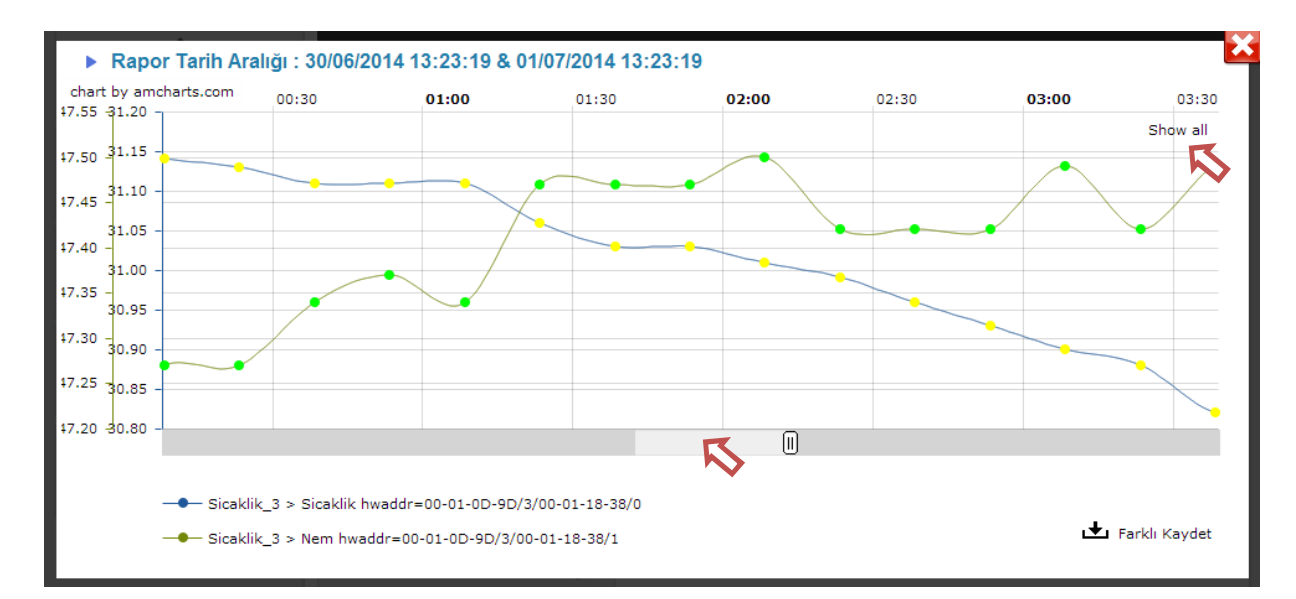

# **3.1.2 Metin (CSV) Rapor Kullanımı**

Rapor isteğinin diğer parametreleri aynı kalmak üzere Rapor Tipi , Metin Rapor (csv) seçilip "Rapor Oluştur" tıklandığında sistem SensPlorerReport\_tarih.csv isimli bir dosyayı hazırlar ve indirir. Bu dosyayı Excel gibi bir CSV dosya açabilecek bir programla açarak kullanabilirsiniz.

# **3.1.3 Olay Raporu Kullanımı**

Rapor isteğinin diğer parametreleri aynı kalmak üzere Rapor Tipi , Olay Raporu seçilip "Rapor Oluştur" tıklandığında sistem SensPlorerReport\_tarih.csv isimli bir dosyayı hazırlar ve indirir. Bu dosyayı Excel gibi bir CSV dosya açabilecek bir programla açarak kullanabilirsiniz.

Bu tablonun içinde seçili sensörlerin belirtilen aralığında varsa durum değişiklikleri bulunur. Şayet hiçbir kayıt bulunamamışsa "Henüz veri kaydı yapılmadı" mesajı alınacaktır.

# **4 Modüller**

Sensplorer sistemine eklenmiş tüm sensör ve modüllere dair ayarları yapmak için bu sekme kullanılmalıdır.

Sistemin yapısı, modüller ve üzerindeki sensörlerden oluşmaktadır.

# **4.1 Sensör Tanım ve Ayarları**

Sensörlerle ilgili ayarlama yapmak istendiğinde , sensörün bulunduğu modül seçilir. Bazı modüller farklı tipte sensörler içerebilir (analog, digital, string-sadece metin ve çıkış). Bu tip modüllerde de sensör tipi seçilmelidir.

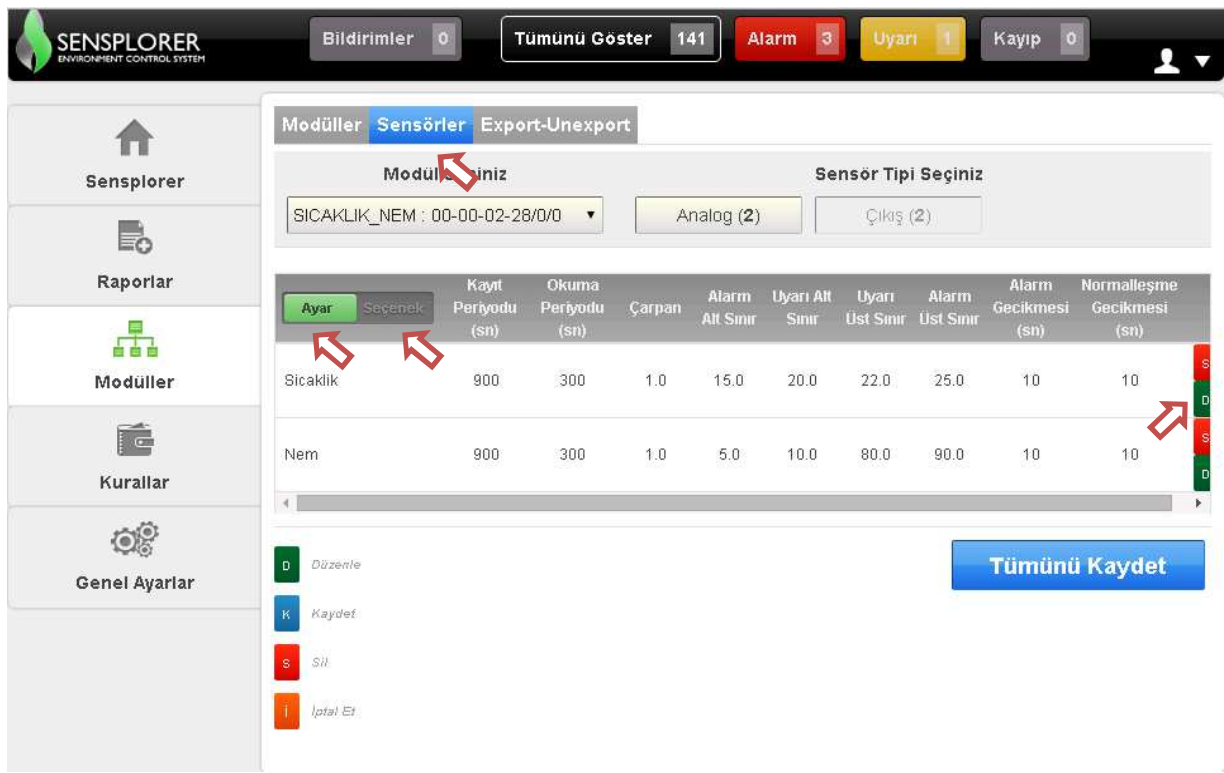

Seçilen kriterlere uygun sensörler listelenecektir. Bu sensörlere dair sekmelerden birisi "Ayar", diğeriyse "Seçenek" sekmesidir (sayaç, modbus sensörleri için ayrıca "Spec" sekmesi de bulunur, alınan verinin görselleştirilmesi için).

"Ayar" sekmesinde, daha önce ana sayfada sensör ayarları kısmında aktarılan parametreler bulunmaktadır.

"Seçenek" sekmesindeyse , sensöre dair etkinlik ayarları yeralmaktadır. Dijital sensörlerin Alarm Durumu da bu sekmede bulunmaktadır.

Sensörlerin sağındaki "D" butonuna tıklanarak parametreler yazılabilme durumuna getirilir ve değişiklikler yapılarak "K" butonuyla kaydedilir. Bu işlem tüm değişiklik yapılmak istenen sensörler için tekrarlanır.Tüm değişiklikler bir kerede "Tümünü Kaydet" seçimiyle de kaydedilebilir.

"S" butonuna tıklanarak sensör silinebilir. Silinen sensörün tüm tanımları ve varsa geriye dönük tüm veri kaydı silineceğinden kullanılmasında dikkat edilmesi gerekir.

Değişiklikler "İ" butonuyla iptal edilebilir.

#### **4.1.1 PING Sensörü Ekleme/Çıkarma**

Sensplorer cihazı önemli sunucuları TCP/IP üzerinden "ping" ile takip eder. Bu durumu da bir diijital sensör gibi oluşturur. Yani sunucu ping'lenebiliyorsa ON (yani 1), değilse OFF durumu(yani 0) olarak davranır.

Sensör (yani TCP/IP sunucu ) eklemek için , modül listesinden

PING : FF-00-08-00/0/1 seçin ve "Yeni Sensör Ekle" butonuna basın. Bilgileri girip sensörü ekleyin.

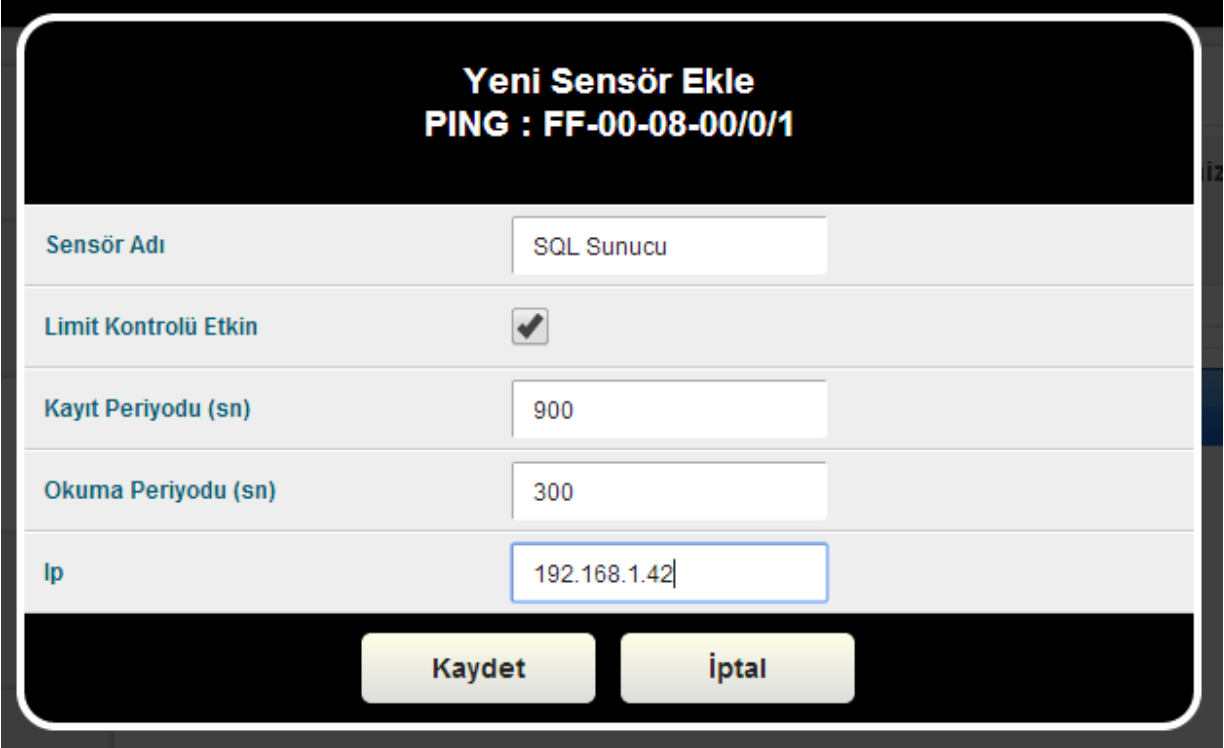

# **4.1.2 TELNET Sensörü Ekleme/Çıkarma**

Sensplorer cihazı önemli sunucuları TCP/IP üzerinden "telnet" ile takip eder. Bu durumu da bir diijital sensör gibi oluşturur. Yani sunucu telnet'lenebiliyorsa ON (yani 1), değilse OFF durumu(yani 0) olarak davranır.

Sensör (yani TCP/IP sunucu ) eklemek için modül listesinden

TELNET : FF-00-08-00/0/2 seçin ve "Yeni Sensör Ekle" butonuna basın. Bilgileri girip sensörü ekleyin.

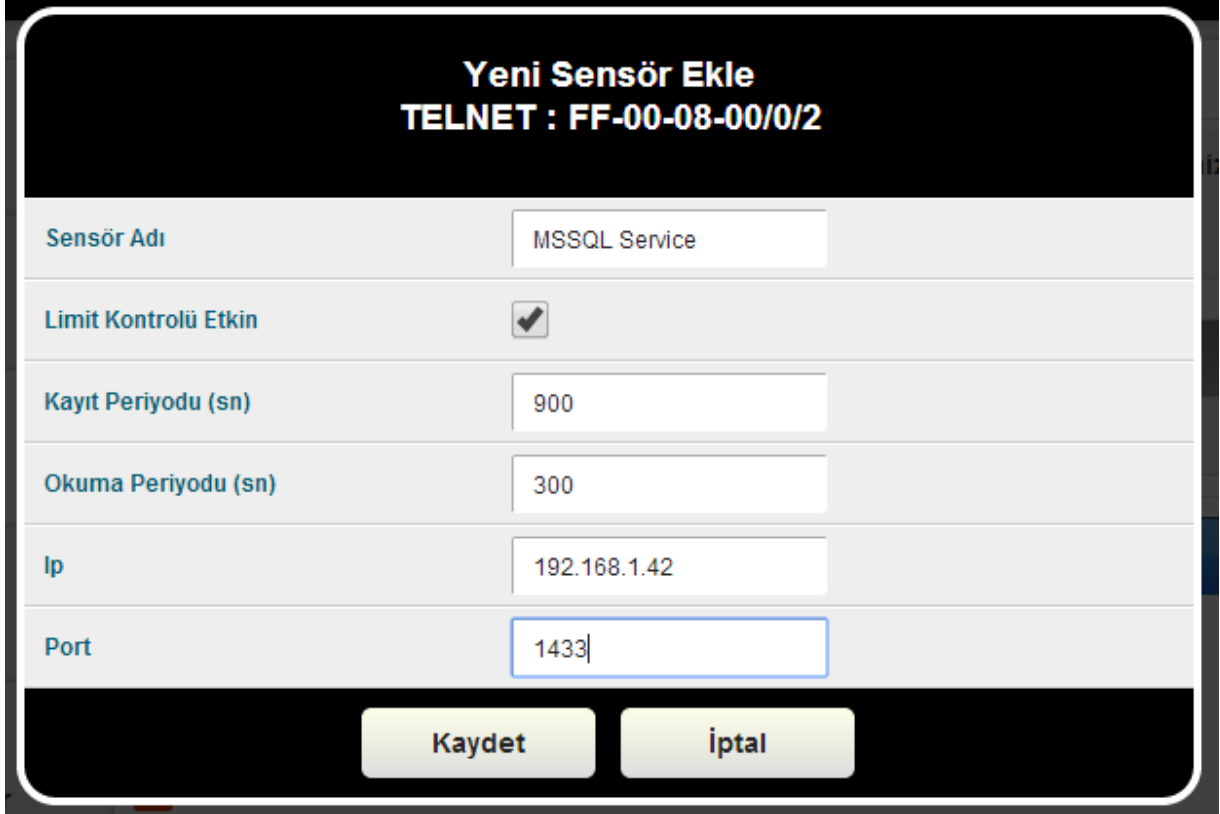

# **4.2 Modül Tanım ve Ayarları**

Sensplorer sistemi için modül üzerinde sensör bulunduran cihazlar olarak düşünülmelidir. Bir modülün sisteme fiziksel bağlantısı, bir konnektör ve o konnektörün bir portu üzerinden yapılmaktadır.

Örneğin SPX-B2016 16 port sensör hub'ı bir konnektör olup, üzerindeki 16 porttan her biri sensör modülünün bağlantısını sağlayan port olarak tanımlıdır.

Tüm konnektör ve port tanımları sistem tarafından oluşturulmaktadır. Fiziksel olarak konnektörler Sensplorer CAN genişleme modülleridir.

CAN hattına bağlı sensör ve arayüz (RS232/485 gibi) modülleri sisteme "Yeni Modül Ara" komutu çalıştırılarak eklenecektir. Yani modüller aranırken, modül üzerindeki sensörler de sisteme otomatik olarak eklenecektir.

Ancak SPX-B1616 üzerindeki giriş ve çıkış portları da gruplanmış olup iç konnektörler üzerinden çalışmaktadır. Bu konnektörler, SPx-K.KONTAK, SPx-ROLE, SPx-RS485\_1 (1 nolu RS485 port) , SPx-RS485\_2 (2 nolu RS485 port), SPx-SENSOR\_HUB\_v2 (16 adet sensör hub'ı) , SPx-RS232\_1 (1 nolu RS232 port) , SPx-RS232\_2 (2 nolu RS232 port), SPx-SNMP (SNMP üzerinden sensör takip eden konnektör), SPx-MONITOR (ping ile TCP/IP host takibi yapan konnektör), SPx-MODBUS\_TCP (Modbus TCP protokolüyle sensör takibi yapan konnektör) olup, sistem bu konnektörleri otomatik olarak yaratır.

Konnektör ve port seçimi yapıldığında varsa bu porta bağlı sensör modülü gözükecektir.

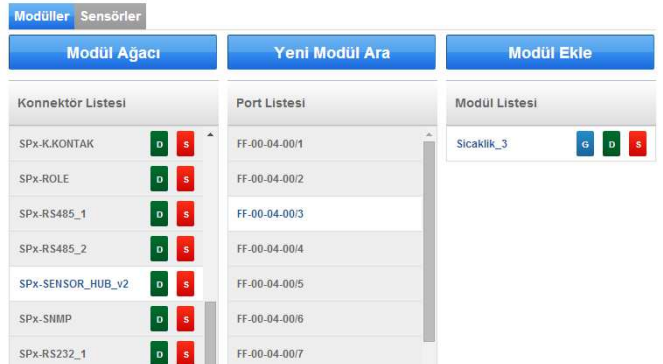

Konnektör 'ler "S" butonuyla silinebilir. Konnektörün silinmesi anlaşılacağı gibi, bağlı tüm port, modül ve sensörlerin silineceği anlamına gelecektir. Dolayısıyla hepsi için yapılan tanımlamaların ve sensörlerin geriye dönük verileriyle beraber tanımlanmış tüm kuralların da silineceği bilinmelidir.

Modülün isin ve istek zamanaşımı parametrelerini değiştirmek için "D" butonuna tıklayabilirsiniz. Modül isimlerinde Türkçe karakter kullanılması özellikle SMS metinlerinde sorun çıkarabilmektedir, bu nedenle kullanılmamalıdır. İstek zaman aşımı parametresinin de değiştirilmemesi önerilir.

"S" ile modül silinebilir, ancak modülün silinmesinin ona bağlı tüm sensörlerin tanımlamaları, atanmış kuralları ve geriye dönük verilerinin de silineceği anlamına geleceği bilinmelidir.

"G" butonuyla modülün sensörlerine doğrudan gitmek için kullanılmaktadır.

# **4.3 Modül Ağacı**

Sisteme tanımlı tüm konnektör, port, modül ve sensör ilişkisini özetleyecek bir PDF dökümanı üretir. Sistemi tümünün bir haritası olarak kullanılabilir bir dökümandır.

#### **4.4 Yeni Modül Arama**

Sisteme yeni bir CAN modülü eklendiğinde veya SensplorerX modülünün iç modülleri yanlışlıkla silindiğinde bu komut çalıştırılılarak yeni modüllerin bulunması işlemi bu butonla başlatılır. İşlem yapının karmaşık ve genişliğine göre yaklaşık olarak 30 sn ile 5 dk. arası sürebilir. Sayfa yenilenerek eklenen konnektör, modül, sensörler kontrol edilmelidir.

#### **4.5 Yeni Modül Ekleme**

Sensplorer sistemi dışındaki modüllerin eklenmesi manuel yapılmalıdır. Bunlar Modbus, SNMP, Transparan (örneğin seri porttan UPS), 61850, 60870 ve 62056-21 uyumlu enerji sayaçlarının eklenmesi için bu işlem kullanılmalıdır.

*Modbus, SNMP, 61850, 60870, 62056-21 , cihazların Sensplorer'a entegrasyonu için uygun arayüz lisansı ayrıca talep edilerek alınmalıdır.* 

*Bu tip modüllerin eklenmesi için Referans dosya bulunmalıdır. Bu referans dosyalarının hazırlanması için MEG ile iltişime geçmelisiniz. Bu tip dosyaların hazırlanması ayrıca ücretlendirilmektedir, ürün fiyatına dahil değildir.* 

#### **5 Kurallar**

Belli durumları, belirlenen gün ve saatlerle ilişkilendirerek sistemden mesaj ve çıktı üretmesini sağlamak için Sensplorer Kuralları tanımlanmalıdır.

Kural tanımlamak için ;

- *gerekliyse bir gün seçimi yapmalısınız (zorunlu değil)*
- *gerekliyse bir saat veya mesai içi-dışı seçimi yapmalısınız (zorunlu değil)*
- *kuralın tanımlanacağı modül ve sensör(ler) seçmelisiniz*
- *kuralın işletileceği sensör durumu seçilmeli*
- *kurallar eklendikten sonra isteniyorsa mantıksal "Tersi" seçeneği kullanılılabilir*
- *kuralın içerdiği tüm sensör ve durumları girildikten sonra tüm kriterlerin AND (VE) veya VEYA(OR) mantıksal ilişkilendirilmesi atanmalı*
- *Kuralın mantıksal sonucu DOĞRU ise eğer isteniyorsa Sensplorer ÇIKIŞ sensörlerine atanacak değer verilmeli*
- *Mail ve/veya SMS isteniyorsa mesaj metni ve gönderileceği kullanıcı grubu seçilmeli*
- *Kurala bir isim verilerek kaydedilmelidir.*

Kaydedilen kural silinebilir veya değiştirilerek güncellenebilir. Bilinmesi gereken önemli bir nokta ise konnektör, device veya sensörlerin silinmesi durumunda içinde silinen sensör ilişkisi bulunan tüm kurallar da silinecektir.

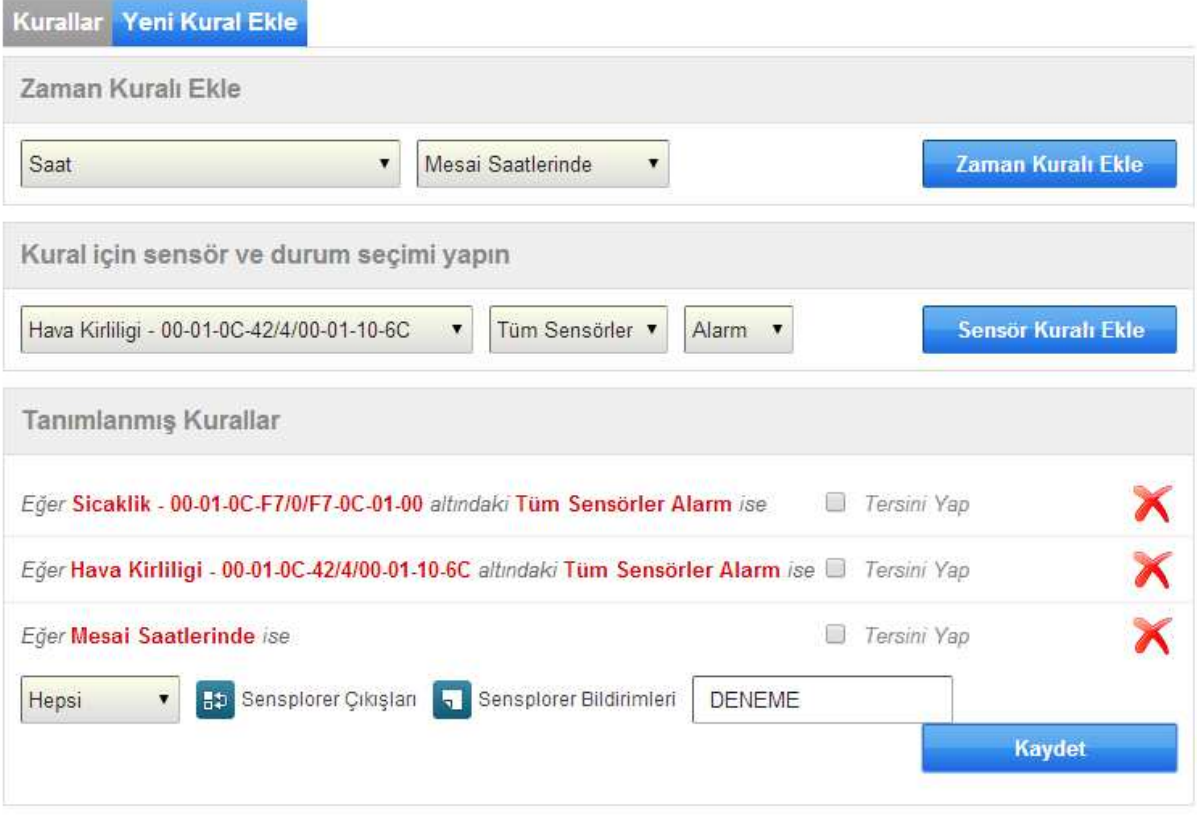

#### **6 Genel Ayarlar**

#### **6.1 Grup ve Kullanıcılar**

Sensplorer sistemine web arayüzü ile erişebilecek kullanıcıların sayısında herhangi bir kısıtlama yoktur.

Kullanıcılar daha önce yaratılmış kullanıcı gruplarına eklenir. Kullanıcıların izleyebileceği sensörler ise bağlı bulunduğu grubun tanımlanmasıyla belirlenir. Gruplara atanmış sensörler , gruba dahil kullanıcılarca izlenebilir. Bir kullanıcı sadece bir gruba dahil olabilir.

Grup tanımları öncelikle yapılmalı, sonra da kullanıcılar tanıtılan gruplara eklenmelidir.

Grup tanımlamalarını ve atamalarını sadece Sistem Yöneticisi grubuna dahil kullanıcılar yapabilir.

Gruplar, yetenekleri açısından üç grupta toplanır

Sistem Yöneticisi grubu : Sensplorer üzerinde yapılabilecek tüm işlemlere yetkilidir. Bu gruptaki kullanıcılar , sistem üzerinde her değişikliği yapabilir. Tek bir gruptur, ikinci bir superuser grubu tanımlanamaz. Ancak istenilen sayıda kullanıcı bu gruba eklenebilir, adet sınırlaması yoktur.

Sensör Yöneticisi grupları : Bu gruptaki kullanıcılar, sadece kendine atanmış sensörlerle ilgili tüm ayarları yapabilir, sensörleri izleyebilir. Ancak sisteme dair işlemleri yapamaz, menülere erişemez. İstenilen sayıda bu tipte grup yaratılabilir, sayı sınırı yoktur.

Kullanıcı grupları : Bu gruplara atanmış kullanıcılar, sadece gruba atanmış sensörleri izleyebilir, rapor alabilir. Yönetim ve ayarlama yetkisi yoktur.

# **6.1.1 Gruplar**

Grup tanımlamalarında atamalar şu kapsamda yapılmaktadır:

- *1. Grubun hangi tipte grup olduğu (sistem yöneticisi, sensör yöneticisi veya kullanıcı)*
- *2. Gruba verilecek isim (kullanıcıların ataması bu isme yapılacaktır)*
- *3. Grubun izleme ve izni varsa yöneteceği sensör listesinin seçimleri*
- *4. Gruba dahil edilen sensörlerde durum değişiklikleri için e-posta ile bilgilendirme yapılıp yapılmayacağı*
- *5. Gruba dahil edilen sensörlerde durum değişiklikleri için SMS ile bilgilendirme yapılıp yapılmayacağı (GSM modül/SMS eklentisi ayrıca satın alınmalıdır)*
- *6. Gruba dahil edilen sensörlerde durum değişiklikleri için kullanıcının telefonu çaldırılarak ile uyarı yapılıp yapılmayacağı (GSM modül/SMS eklentisi ayrıca satın alınmalıdır)*
- *7. E-posta gönderimi için zaman ataması (atanan zamanlarda sadece gönderim yapılacaktır)*
- *8. SMS gönderimi için zaman ataması (atanan zamanlarda sadece gönderim yapılacaktır)*
- *9. Telefonu çaldırma için zaman ataması (atanan zamanlarda sadece arama yapılacaktır)*

*10. Sensörün yeniden Normal'e dönmesi durumunda bildirim (tanımlanan e-posta, SMS ve arama… eğer zaman tanımı da varsa, zaman ataması da gözetilecektir.) yapılıp yapılmayacağı* 

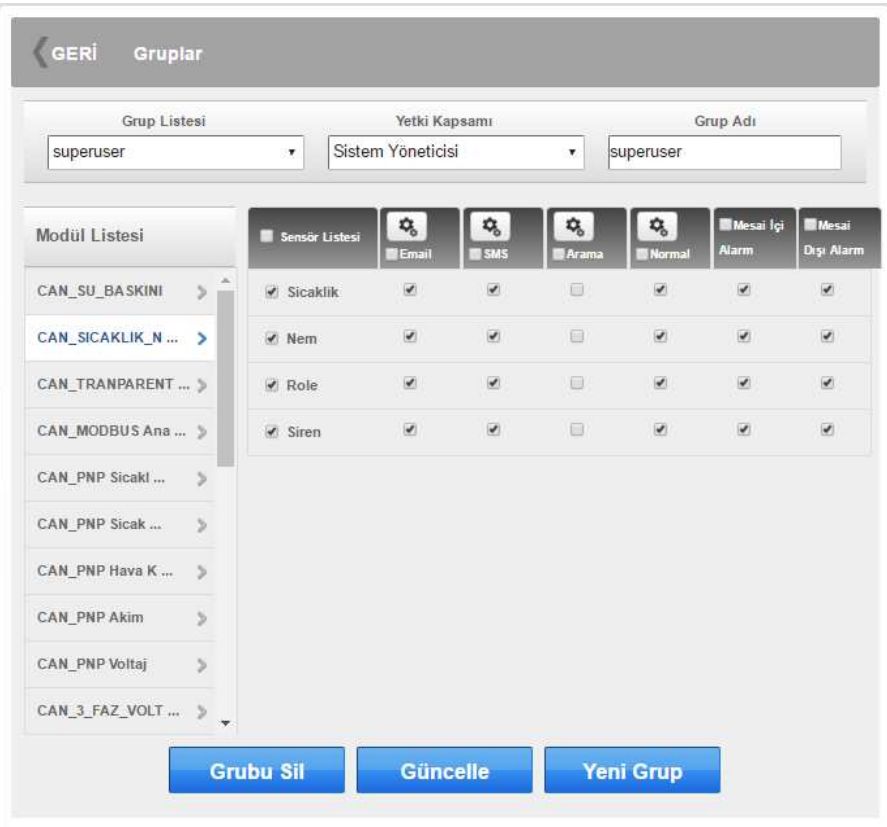

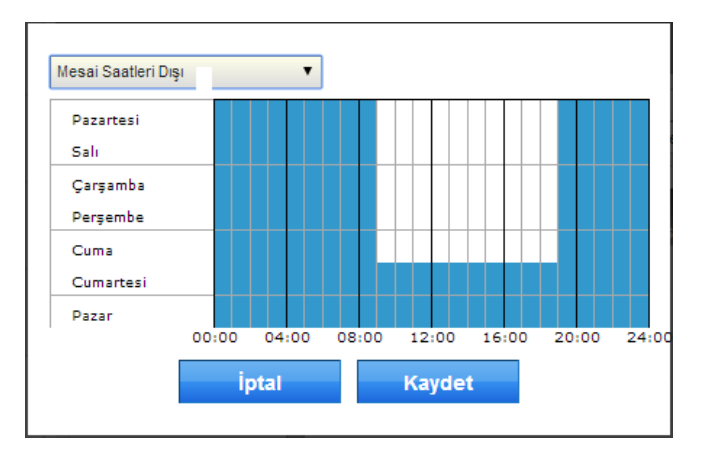

Grup ayarları tamamlandıktan sonra, "Güncelle" butonuyla kaydedilir.

Yeni gruplar oluşturulabilir, teorik sınırlama yoktur.

Gruplar silinebilir, ancak varsayılan üç sistem grubu (admin, superuser,user) silinemez, sadece kullanıcı tarafından yaratılan gruplar silinebilir.

# **6.1.2 Kullanıcılar**

Kullanıcı tanımları yapılırken veya güncellenirken ataması yapılacak bilgiler;

- Kullanıcı adı
- Kullanıcının sisteme giriş parolası
- E-Posta adresi (posta alınmak istenmiyorsa girilmeyebilir)
- GSM numarası (SMS alınmak veya aranmak istenmiyorsa girilmeyebilir)
- Ana sayfanın otomatik yenileme periyodu (saniye cinsinden)
- Cookie zaman aşımı süresi (gün cinsinden, kullanıcı sisteme giriş yaptıktan sonra web tarayıcısını kapatabilir. Çıkış yapmadığı sürece giriş esnasında yaratılan web tarayıcı çerezi yeniden girildiğinde bu süre zarfında tekrar parola sormayacaktır)
- Sistem dil seçimi
- Kullanıcının hangi grubun üyesi olduğu

Kullanıcı işlemlerini sadece Sistem Yetkilisi grubuna dahil kullanıcılar yapabilir.

Yeni bir kullanıcı yaratıldığında, eğer SMTP sunucu ayarlanmış ve kullanıcıya ait bir e-posta adresi girilmişse, kullanıcıya bir e-posta atılarak tanım yapıldığı bildirilecektir.

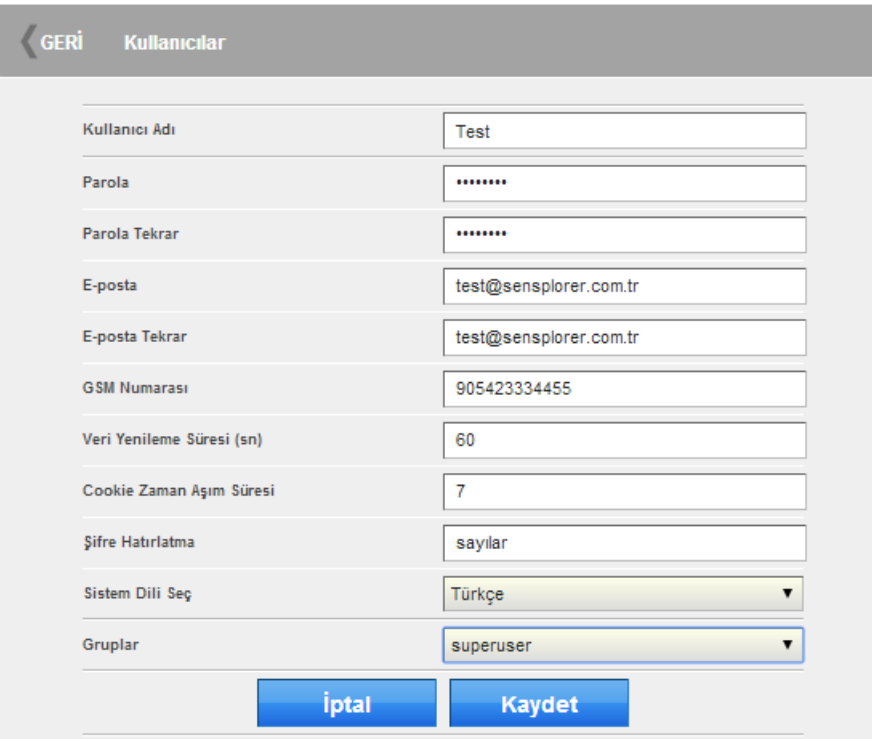

#### **6.2 Uyarı Sistemi**

Sensplorer sensörlerde oluşabilecek durum değişikliklerini atanmış ve ayarlanmış kullanıcılara e-posta, SMS, arama kanallarıyla bildirir.

Bu işlevlerin kullanılması için gereken ayarlar bu menüde gerçekleştirilecektir.

#### **6.2.1 SMTP Sunucu**

E-posta servisinin kullanacağı SMTP sunucu tanımının girilmesi gerekmektedir.

**SMTP sunucu tarafında gerekli güvenlik, kullanıcı tanımlama, gerekiyorsa röle yetkisi ve diğer ayarlar yapıldıktan sonra burada tarif edilen adımlar gerçekleştirilmelidir.** 

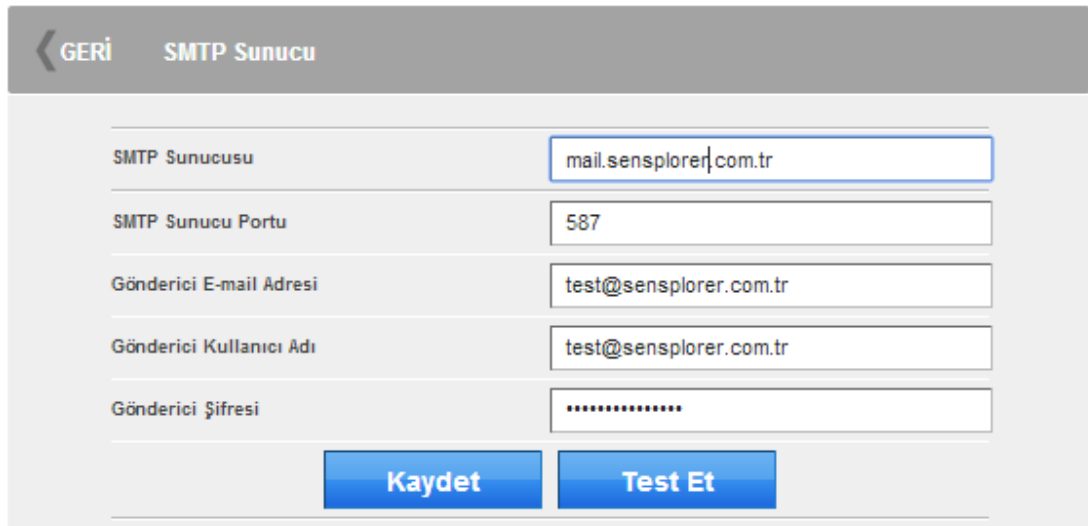

Senucu bilgilerini girip "Kaydet" tuşuyla tamamladıktan sonra tanımların doğruluğu için "Test Et" butonuna basın ve karşınıza gelen ekranda test mesajının gönderileceği e-posta adresi yazın ve "Test" butonuna basın.

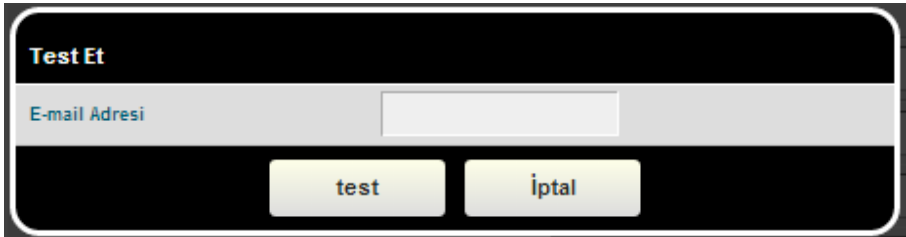

Tanımlar düzgünse, SMTP tanımlarında verilen Gönderici E-Mail adresinden test için girilen e-mail adresine bir test mesajı gönderilecektir. Posta kutusunu kontrol

edin ve mesajın ulaştığını gördüyseniz tanımlar doğrudur, değilse ya girilen tanımlada veyahut SMTP sunucu ayarlarında bir problem vardır. SMTP sunucu loglarında sorunun nedenini görüp gerekli işlemleri veya değişiklikleri yaparak test mesajının alınmasına dek taanım ve ayarları düzeltin.

# **6.2.2 SMS**

Sensplorer SMS gönderimini kendisine bağlı GSM modem veya TCP/IP SMS Web servisleri üzerinden gerçekleştirebilir. Her iki bileşen de standart ürüne dahil olmayıp ayrıca satın alınmak zorundadır.

Sensplorer kendine bağlı modemi görmüyorsa Modüller sekmesinden "Yeni Modül Ara" komutunu çalıştırmalısınız.Bu işlemi bir kez yapmanız yeterlidir.

TCP/IP SMS Web Servis girmek istediğinizde (Sensplorer SMS lisansı alınmışsa) "Yeni Ekle" butonuna tıklayıp, SMS servis sağlayıcısının verdiği linki Web Servis adresi olarak girin. Bu link içinde, GSM numarası için #NUMBER#, mesajın içeiği için #MESSAGE# belirteçlerini kullanmalısınız. Deneme sayısını da girip "Kaydet" ile kayıt yapılmalıdır.

Sensplorer GSM modülleri (ayrıca satın alınmalıdır) için herhangi bir tanım yapılması gerekmez, sistem bunu kendiliğinden yapacaktır.

- *Sensplorer GSM modülleri (ayrıca satın alınmalıdır) içine kendi SIM kartınızı takmalısınız.*
- *SIM kart takarken veya çıkarırken GSM modülün enerjisini kesmelisiniz.*
- *Takacağınız SIM kartın açılışında PIN kodu sormayı pasifleştirmelisiniz, yani açıldığında doğrudan GSM şebekesine katılabilmelidir.*
- *Takacağınız SIM kartın SMS gönderme yetkisi bulunmalıdır.Kontörlü ise kontör bittiğinde SMS gönderemeyeceğini bilerek gerek kontör takibi yapmalısınız, mümkünse de kontörlü hat kullanmamalısınız.*
- *Şayet kullandığınız SIM kart sadece SMS gönderme yetkisine sahipse ve uyarı tipi olarak telefonla arama seçtiyseniz SIM karttan kaynaklı problem oluşacaktır. Seçimlerinizi bu bilgileri göz önünde tutarak yapınız.*

# **6.2.3 Periyodik İşler**

Sensplorer, her dakika kendisine atanan işlerden gerekeni gerçekleştirir. Bu işler sistemin alarm tekrarlama , ağ bağlantısı ve GSM bağlantısı kontrolü gibi sistemin sorunsuz ve sürekli hizmet sağlama amacına yanıt vermek üzere atanmış kontrollerdir.

Kullanıcı bu işlevleri kullanıp kullanmayacağına karar vererek ilgili hizmeti aktifleştirir veya kullanmayabilir.

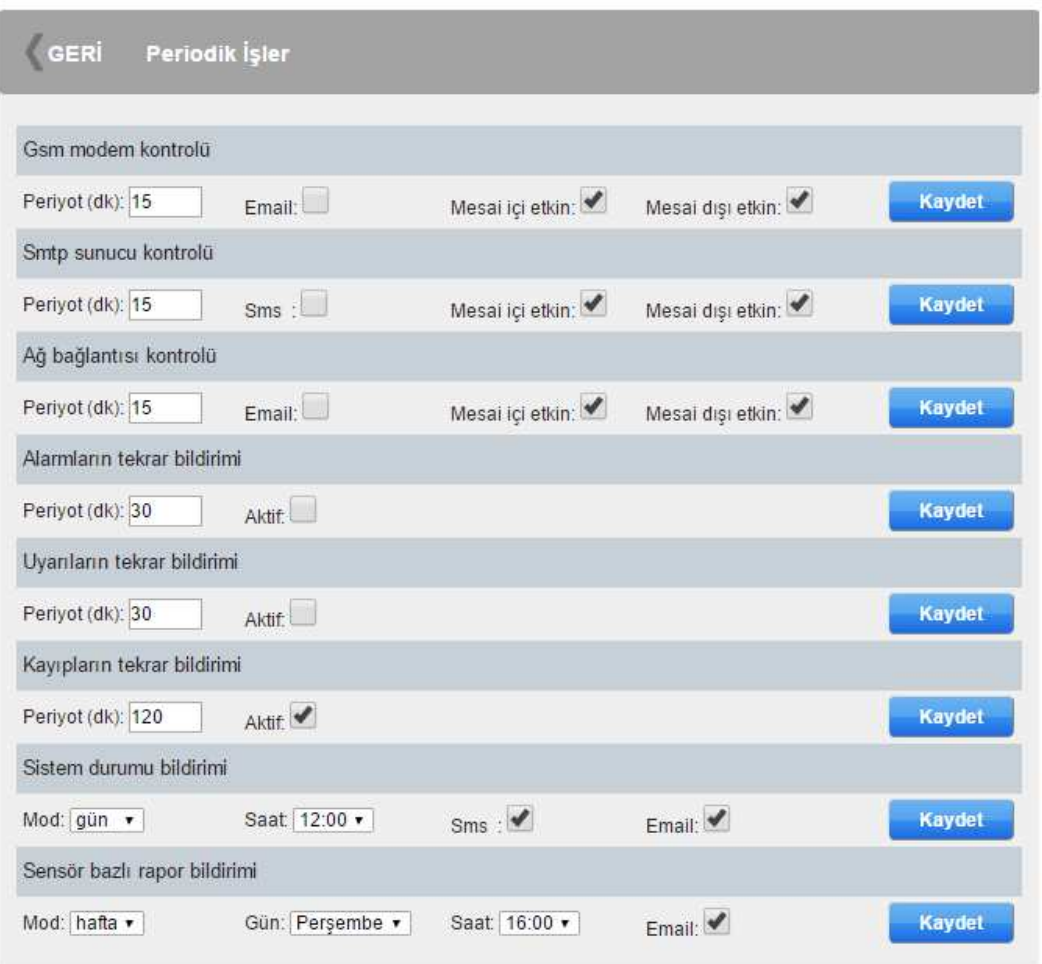

**GSM Modem Kontrolü :** Tanımlanan süre periyodunda sistem eğer tanımlanmışsa GSM modemi kontrol eder. Modemin bağlı ve isteklere yanıt verdiğini kontrol eder. Sorun gözlediğindeyse bunu e-posta olarak SADECE SUPERUSER GRUBUNDAKİ KULLANICILARA BİLDİRİR.

*GSM veya 3G Modemin kontrolü sadece modem donanımı anlamında olup GSM ağ ile ilgili olası sorunlar kontrol edilmemektedir.* 

**SMTP Sunucu Kontrolü :** Tanımlanan süre periyodunda sistem eğer tanımlanmışsa SMTP e-posta sunucusuna erişimi ilgili porta TELNET yaparak kontrol eder. Sorun gözlediğindeyse bunu e-posta olarak SADECE SUPERUSER GRUBUNDAKİ KULLANICILARIN TANIMLANMIŞ GSM NUMARALARINA SMS İLE BİLDİRİR. *SMTP sunucu kontrolü sadece erişim ile yapılır, ağ veya sunucu problemlerinin problemlerinin algılanması amacıyla kullanılamaz.* 

**Ağ Bağlantısı Kontrolü :** Tanımlanan süre periyodunda sistem eğer tanımlanmışsa varsayılan ağ geçidine erişimi kontrol eder. Sorun gözlediğindeyse bunu e-posta olarak SADECE SUPERUSER GRUBUNDAKİ KULLANICILARIN TANIMLANMIŞ GSM NUMARALARINA SMS İLE BİLDİRİR.

*SMTP sunuc kontrolü sadece erişim ile yapılır, ağ veya sunucu problemlerinin problemlerinin algılanması amacıyla kullanılamaz.* 

**Alarmların tekrar bildirimi :** Tanımlanan süre periyodunda, oluşan ve halen devam etmekte olan ALARM durumları düzelene dek bildirimleri tekrarlanmasıdır.

Bildirim yöntemi grup tanımlamalarında yapılan e-posta, SMS, arama tanımlarına göre yapılır. Mesai saat tanımı yapılmışsa bu da dikkate alınır.

**Uyarıların tekrar bildirimi :** Tanımlanan süre periyodunda, oluşan ve halen devam etmekte olan UYARI durumları düzelene dek bildirimleri tekrarlanmasıdır.

Bildirim yöntemi grup tanımlamalarında yapılan e-posta, SMS, arama tanımlarına göre yapılır. Mesai saat tanımı yapılmışsa bu da dikkate alınır.

**Kayıpların tekrar bildirimi :** Tanımlanan süre periyodunda, oluşan ve halen devam etmekte olan sensör ve modül KAYIP durumları düzelene dek bildirimleri tekrarlanmasıdır.

Sensör kaybının nedeni, kablo bağlantısı, cihaz arızası v.b. nedenlerle olabilir. Kayıp konusu Sensplorer'ın cihaza erişemeyerek güncel veri alamamasıdır. Sistemik bir soruna işaret eder. KAYIP MESAJLARI ve TEKRARLARI SADECE SUPERUSER GRUBUNA DAHİL KULLANICILARA GÖNDERİLMEKTEDİR.

**Sistem durumu bildirimi :** Sensplorer sisteminin çalıştığını takip amacıyla günlük veya haftalık bir özet mesaj almak için seçebilirsiniz.

Günlük seçildiğinde, belirtilen saatte bir mesajı e-posta ve SMS (seçime bağlı) alınacak ve bu mesajda o anki mevcut sensör durumları görülecektir.

Hafta bazlı seçim yapıldığındaysa hangi gün ve hangi saatte bu bildirim yapılacağı seçilmelidir. BU BİLDİRİMLER SADECE SUPERUSER GRUBUNUN MENSUPLARINA YAPILMAKTADIR.

**Sensör bazlı rapor bildirimi :** Sensör bazlı rapor , Sensplorer üzerinde tanımlı sensörler hakkında detaylı bir raporun günlük, haftalık ve aylık periyotlarla superuser kullanıcı grubu mensuplarına e-posta olarak Excel dosyanın gönderilmesidir.

Gönderilen durum raporunda sensörlerde kaydedilen olaylar ve limit dışı bu durumların sürdüğü süre raporu sensör bazlı gözlenmektedir.

BU RAPORLAR SADECE SUPERUSER GRUBUNUN MENSUPLARINA YAPILMAKTADIR.

#### **6.3 Sunucular**

#### **6.3.1 XML Sunucu(lar)**

Sensplorer sistemi verilerini, durum değişikliklerini XML sunuculara (Sensplorer Merkezi Veri İzleme yazılımı kullanır) doğrudan gönderir. Gerekli tanımları doğru şekilde girmeden önce ağda gerekli TCP portların düzenlemesi ağ yönetimince yapılmalıdır. Sistem sensör durumları değiştiğinde bilgiyi hemen gönderirken, durum ne olursa olsun sensör değerini belirtilen periyotta gönderir.

Yedekli kullanmak amacıyla birden çok sayıda sunucuya aynı veriler paralel olarak gönderilebilir.

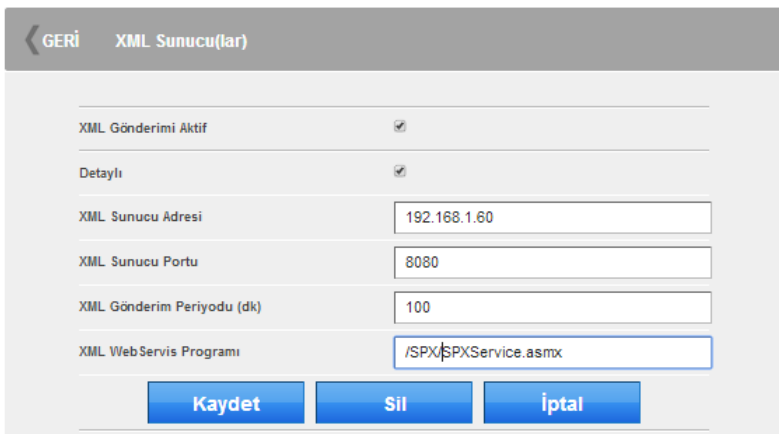

#### **6.3.2 SNMP Sunucu(lar)**

Sensplorer SNMP tabanlı ağ yönetim yazılımlarına "trap" gönderebilir. Bunun için bir veya daha fazla sayıda SNMP sunucu tanımlanarak, "trap" gönderimi aktif edilebilir.

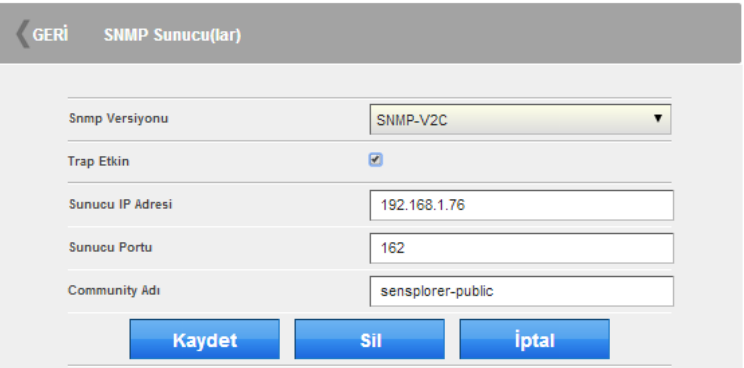

# **6.3.3 IP Kamera(lar)**

Sensplorer sisteminin web arayüzünden tanımlanan IP kameralar izlenebilir. IP kameraların RTSP veya tercihen http Motion JPEG desteği bulunmalıdır. IP kamera RTSP izleme link tanımlama yapılmadan bilinmelidir. Kullanılan web tarayıcısında RTSP Player (QuickTime,Real Player,v.b...) eklentisi bulunmalıdır.

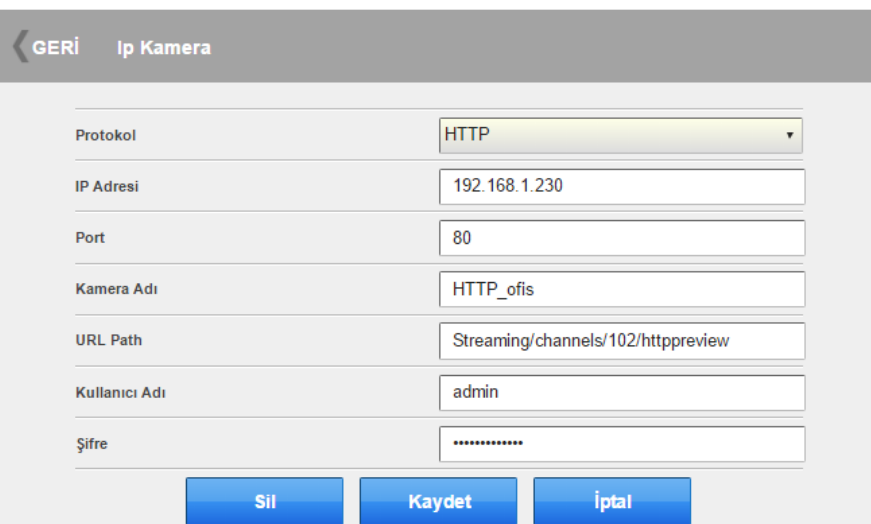

*IP Kameraların Sensplorer'a entegrasyonu için uygun arayüz lisansı ayrıca talep edilerek alınmalıdır.* 

#### **6.3.4 Syslog Sunucular**

Sensplorer Syslog tabanlı ağ yönetim yazılımlarına TCP veya UDP syslog mesajları gönderebilir. Bunun için bir veya daha fazla sayıda Syslog sunucu tanımlanarak, gönderim etkinleştirilebilir.

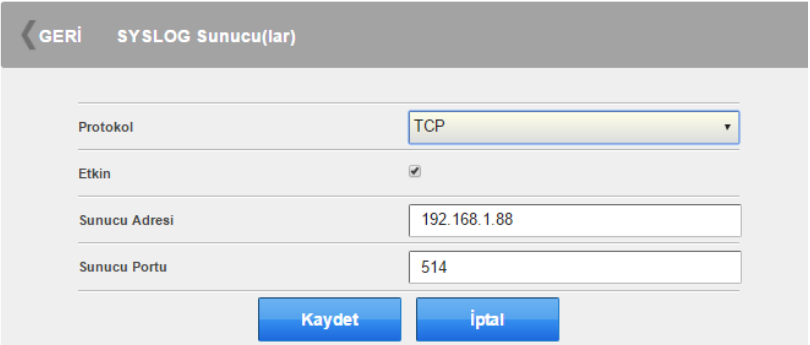

#### **6.4 Sistem**

#### **6.4.1 TCP/IP**

Sensplorer sistemine atanacak ağ ayarları için bu ekran kullanılmalıdır.

Ağ ayarlarını atamadan önce ağ yöneticinizden , Sensplorer cihazına atanacak bilgileri almalısınız.

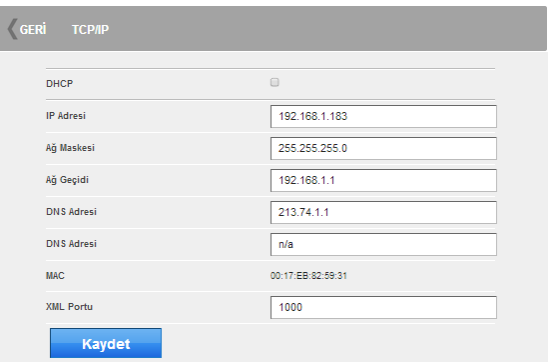

#### **6.4.2 FTP Sunucu**

SensplorerX cihazı üzerinde FTP sunucu da bulunmaktadır. Bu FTP alanını kayıt amaçlı kullanabilirsiniz. Ancak sık erişim gerektiren işlemler için kullanılması , sensör

verilerinin tarihçesi için tutulan alana zarar verebilir. Özellikle IP kameraların hareket algıladığında fotoğraf kaydetmesi için kullanılmaktadır.

# **6.4.3 SNMP Ayarları**

SensplorerX cihazını SNMP protokolüyle diğer yazılımlardan izleyebilirsiniz. SensplorerX cihazının hangi SNMP versiyonda çalışmasını istediğinizi ve "read community string" bilgisini girip, güncelleyebilirsiniz.

Ayrıca bu menüde , sıkça kullanılan ağ izleme programı olan PRTG programınca kullanılacak dosya da hazırlatılıp indirilerek, uzantısı \*.oidlib olarak değiştirilerek doğrudan PRTG programına SensplorerX sensörleri eklenerek takip edilebilir.

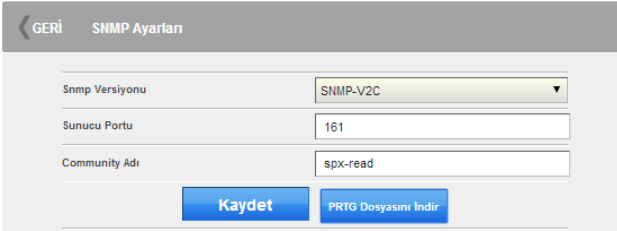

# **6.4.4 PPP Ayarları**

SensplorerX, üzerine bağlanacak GSM/3G modem modülüyle hem SMS gönderimi yaparken hem de 10/100 UTP RJ45 ethernet portunun 3G ağında yedeğini oluşturabilirsiniz. Böylelikle yerel ağda bir problem çıktığında, SensplorerX cihazı GPRS/3G GSM ağına katılarak erişilebilir olmaya devam edecektir.

Sensplorer GSM/3G modülüne veri iletişimi için DATA özellikli SIM kart takılması ve APN ayarlarının öğrenilmesi, tanım yapılmadan önce bilinmelidir. Tercihen sabit IP özellikli SIM kart ve APN kullanılması , dışarıdan erişimi her zaman mümkün kılacaktır.

- *Sistemin öncelikli olarak hangi iletişim kanalını (ethernet veya ppp yani GSM) seçmelisiniz*
- *Sistemin güncel bağlantının kontrolü için kullanacağı bir sunucu seçmelisiniz*
- *Sürekli GSM'e bağlı kalmasını engellemek için bir süre atalısınız*
- *SIM kartınıza ait APN bilgisini girip kaydetmelisiniz*

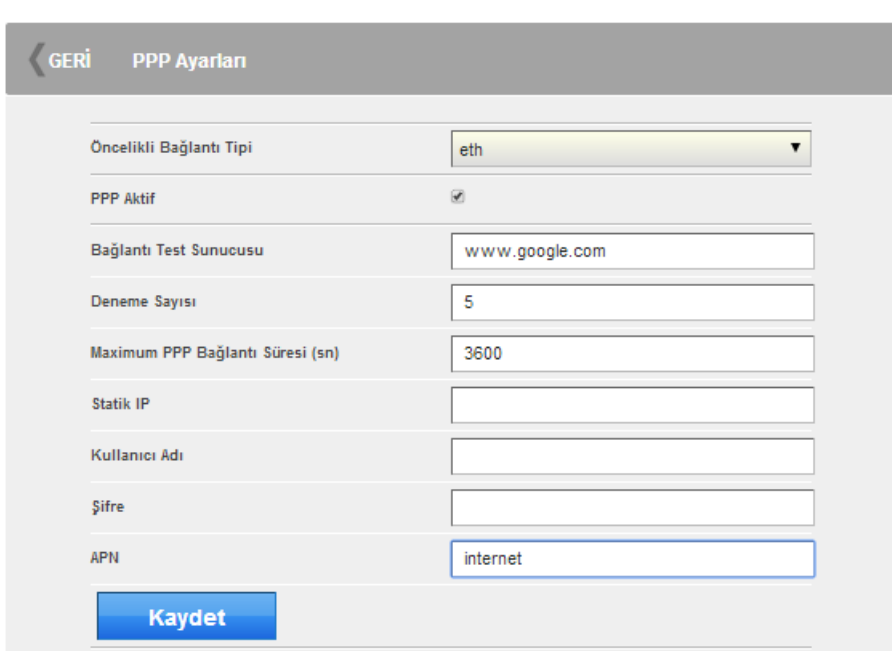

#### **6.4.5 NTP Sunucu**

SensplorerX cihazı üzerinde gerçek zaman saati vardır. Zaman güncellemesini NTP sunucular üzerinden sistemin otomatik almasını seçebileceğiniz gibi, bunu kullanmayıp sistemin tarih-saat ayarlarını bu menüden gerçekleştirebilirsiniz.

#### **6.4.6 Sistem Bilgisi**

SensplorerX, fabrika çıkışında "Sensplorer" modül adıyla tanımlanmıştır. Ağ içinde birden fazla varsa veya özelleştirerek bir isim ataması yapılması hem ayırdetmek ve hem de kuruma özel özelleştirmek bakımından iyi olacaktır.

Bu SensplorerX cihazını tanımlayıcı bir ismi sisteme atayıp güncelleyebilirsiniz. Bu aynı zamanda web arayüzünde sayfanın tepesinde sekme ismi olarak ta kullanılmaktadır.

SensplorerX , cihaz yazılımı FTP üzerinden ağ üzerinden güncellenebilmektedir. Yeni sürümün bulunduğu FTP sunucuyu ve istenilen sürüm numarasını girerek güncellemeyi arka planda başlatabilirsiniz.

SensplorerX sistemi ,sensör ve iletişim kurallarında sözü edilen mesai saat tanımı da kuruma özel bu menüde yapılmaktadır.

"Sistemi Yeniden Başlat" butonuyla da cihaz uzaktan yeniden başlatılabilir. Bu işlemi mecbur kalmadıkça yapmamanız önerilmektedir.

#### **6.4.7 Sistem Ayarları**

Sistem ayarlarını yaptıktan sonra, ayarlar dosyasını bilgisayarınıza indirebileceğiniz gibi, FTP sunucunuza da indirerek yedekleme amaçlı tutmanız önerilir. Sistem ayarlarında bozulma olduğunda geri yükleyerek tanım ve ayarların kolaylıkla edinilmesi sağlanacaktır.

Alınmış yedekler yine bu menüden geri yüklenecektir.

# **6.4.8 Log**

Sisteme dair logları izlenmesi, kaydedilmesi amaçlı kullanılan bu menü yetkili servis elemanlarında kullanılmalıdır. Kullanıcının yapabileceği bir işlem yoktur.

#### **6.4.9 Referans Dosyaları**

SensplorerX sistemi, TCP/IP, RS-485, RS-232 portları üzerinden farklı sistemleri (UPS, klima, jeneraör, AC veya DC güç kaynakları, enerji analizörleri, sayaçlar, giriş-çıkış kontrol sistemleri, yazıcılar, kontrol üniteleri, v.b...) izleyebilir, parametrelerini birer sensör gibi atayarak takip edebilir.

Cihazların sisteme tanıtılması için MEG ile cihazınıza ve neyi takip etmek istediğinize ait bilgileri verdiğinizde gerekli referans dosyalar hazırlanarak sisteme yüklenerek parametreler izlenebilecektir.

**Referans dosyalarının oluşturulması ayrıca ücretlendirilecek bir yazılım geliştirme hizmetidir.Fiyat teklifi ve geliştirme bilgisi için meg@meg.com.tr adresine posta gönderebilirsiniz.** 

#### **6.5 Active Directory Ayarları**

Sensplorer sistemine kendi kullanıcı-şifresiyle girebileceğiniz gibi kurumsal yapılarda kullanılabilen Active Directory/LDAP erişim bilgileriyle de girebilirsiniz. Bu durumda Active Directory/LDAP sunucu bilgilerini girmeniz yeterlidir:

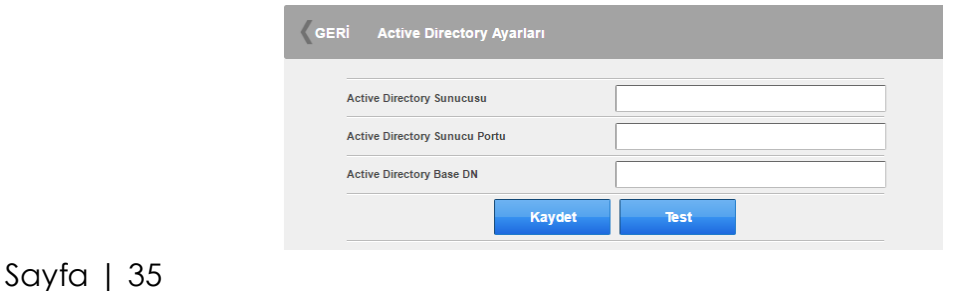

# **6.6 Modbus RTU Cihaz İzlemesi**

*Modbus RTU cihazların Sensplorer'a entegrasyonu için uygun arayüz lisansı ayrıca talep edilerek alınmalıdır.* 

*Bu tip modüllerin eklenmesi için Referans dosya bulunmalıdır. Bu referans dosyalarının hazırlanması için MEG ile iltişime geçmelisiniz. Bu tip dosyaların hazırlanması ayrıca ücretlendirilmektedir, ürün fiyatına dahil değildir.* 

*Şu an için sadece Modbus RTU protokolü desteklenmektedir.* 

Modbus cihazlar, Sensplorer çözümü üzerinden izlenebilir, limit tanımlanarak alarmlar oluşturulabilir . Modbus destekleyen cihazların sistele entegrasyonu için kullanılabilecek iletişim portları:

- Sensplorer SPx-B1616 ana ünitesi üzerindeki RS-232 ve RS-485 portlar
- SPx-I2001 RS-232 CAN Genişleme Modülü üzerindeki RS232 port
- SPx-I2002 RS-485 CAN Genişleme Modülü üzerindeki RS232 port

RS-232 iletişimi tek bir cihazın sisteme tanımlanmasına imkan verirken, RS-485 port üzerinden iletişim birden fazla sayıda cihazın izlenmesi için kullanılabilecektir. RS-485 iletişim için dikkat edilecekler:

- Aynı porta bağlı cihazların farklı birer Modbus ID'si olmalıdır
- Aynı porta bağlı cihazların seri iletişim ayarları aynı olmalıdır (baud rate, data bit, stop bit, parity)
- Bağlanmak istenen cihaza ait sensör referans dosyası sistemde bulunmalıdır
- Kablo bağlantılarında A ve B hatları hat içinde herhangi bir yerde temas etmemelidir.
- RS-485 iletişim için kullanılacak kablonun 2x0.75 LIYCY ekranlı data kablosu olması önerilir.
- Bazı durumlarda hat boyu uzadığı takdirde hattın her iki ucuna 120 ohm sonlandırma direnci kullanılması önerilebilir.

Cihaz belirtildiği gibi Sensplorer cihazına veya CAN genişleme modülü üzerinden bağlandıktan sonra öncelikle bağlandığı portun seri iletişim ayarları Sensplorer portu üzerinde yapılmalıdır.

Modülün eklenmesi için sağdaki "Modüller" sekmesine gçtikten sonra üst menüden "Modüller seçilir.

Sensplorer ana modülü üzerindeki RS485 ve RS232 portlar SPx-SERIAL konnektörü altındaki 4 adet port olup , bunlar

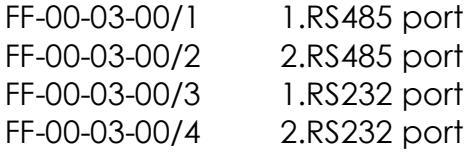

Şeklindedir. Bağlantı yapılan portun yanındaki "D" butonuna tıklanır ve seri port parametreleri girilir:

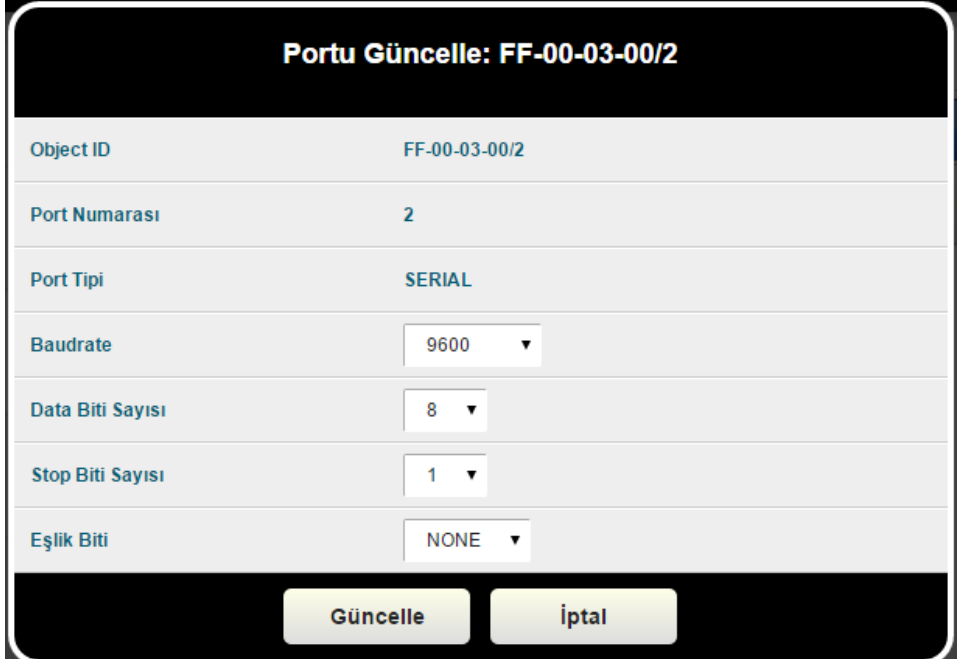

Parametreler girildikten sonra "Güncelle" butonuyla kaydedilir.

Port düzenlemesi yapıldıktan sonra , bu porta Modbus RTU cihaz eklenmesine gelmiştir.

"Modül Ekle" butonuna tıklanır, çıkan menüde sırasıyla

- 1. Cihaz tipi: Modbus RTU seçilmelidir.
- 2. Cihazın fiziksel olarak bağlandığı konnektör seçilmelidir
- 3. Cihazın fiziksel olarak bağlandığı port seçilmelidir
- 4. Cihaza verilen isim girilmelidir
- 5. Cihaza atanan Modbus Slave ID girilmelidir

- 6. Okuma ve İstek zaman aşımı değerlerinin olduğu gibi bırakılması(25) önerilir.
- 7. Son olarak cihaz için oluşturulmuş referans dosyası seçilerek kaydedilmelidir.

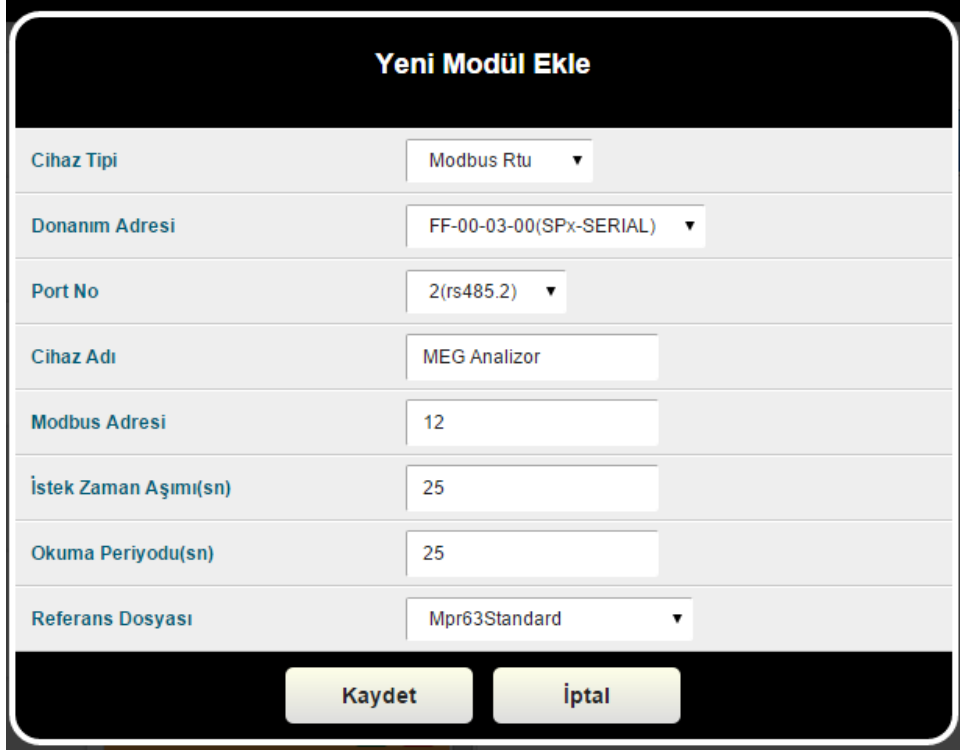

Tanımlar tamamlandıktan sonra sensörler eklenerek okunacaktır. Sensplorer ana sayfasına dönerek kontrol edebilirsiniz.

# **6.7 RS-485 üzerinden Elektrik Sayacı İzlenmesi**

# *Elektrik Sayaçlarının Sensplorer'a entegrasyonu için uygun arayüz lisansı ayrıca talep edilerek alınmalıdır.*

RS485 portlu elektrik sayaçları, Sensplorer çözümü üzerinden izlenebilir, limit tanımlanarak alarmlar oluşturulabilir . Modbus destekleyen cihazların sistele entegrasyonu için kullanılabilecek iletişim portları:

- Sensplorer SPx-B1616 ana ünitesi üzerindeki RS-485 portlar
- SPx-I2002 RS-485 CAN Genişleme Modülü üzerindeki RS232 port

RS-485 iletişim için dikkat edilecekler:

- Bağlanmak istenen cihaza ait sensör referans dosyası sistemde bulunmalıdır
- Kablo bağlantılarında A ve B hatları hat içinde herhangi bir yerde temas etmemelidir.
- RS-485 iletişim için kullanılacak kablonun 2x0.75 LIYCY ekranlı data kablosu olması önerilir.
- Bazı durumlarda hat boyu uzadığı takdirde hattın her iki ucuna 120 ohm sonlandırma direnci kullanılması önerilebilir.

Cihaz belirtildiği gibi Sensplorer cihazına veya CAN genişleme modülü üzerinden bağlandıktan sonra öncelikle bağlandığı portun seri iletişim ayarları Sensplorer portu üzerinde yapılmalıdır.

Modülün eklenmesi için sağdaki "Modüller" sekmesine gçtikten sonra üst menüden "Modüller seçilir.

"Modül Ekle" butonuna tıklanır, çıkan menüde sırasıyla

- 1. Cihaz tipi: Sayaç seçilmelidir.
- 2. Cihazın fiziksel olarak bağlandığı konnektör seçilmelidir
- 3. Cihazın fiziksel olarak bağlandığı port seçilmelidir
- 4. Cihaza verilen isim girilmelidir
- 5. Sayacın "Seri Numarası" girilmelidir. (*Makel sayaçlar için MSYSeriNo, Elektromed sayaçlar için ELMSeriNo şeklinde giriş yapılmalıdır)*
- 6. Okuma ve İstek zaman aşımı değerlerinin olduğu gibi bırakılması(25) önerilir.
- 7. Son olarak cihaz için oluşturulmuş referans dosyası seçilerek kaydedilmelidir

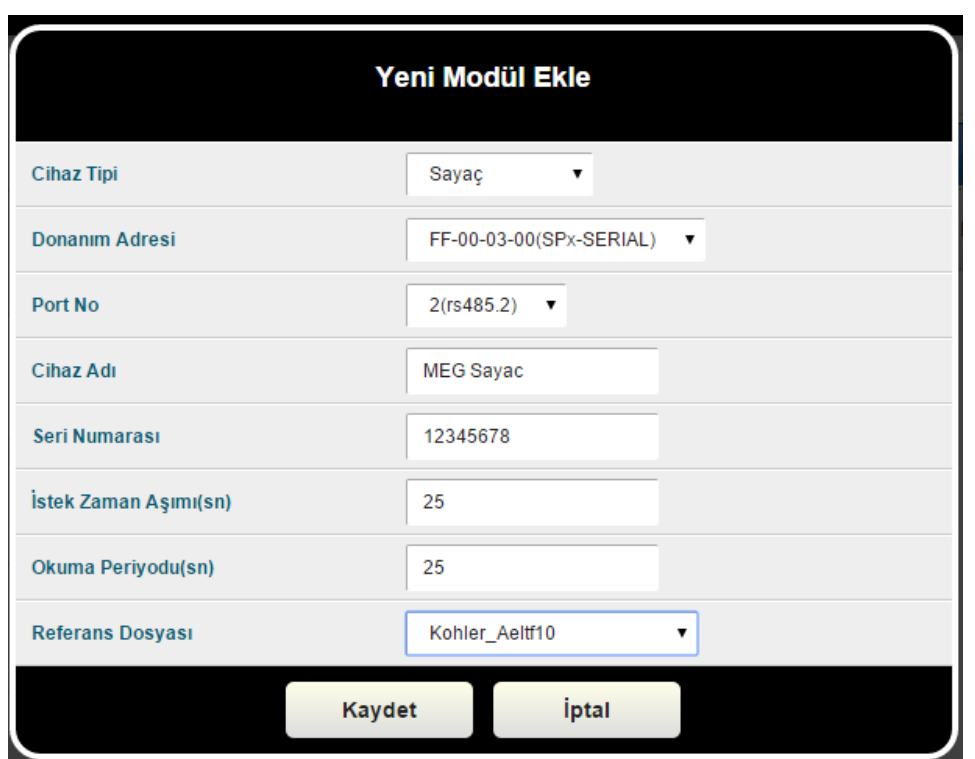

Tanımlar tamamlandıktan sonra sensörler eklenerek okunacaktır. Sensplorer ana sayfasına dönerek kontrol edebilirsiniz.

#### **6.8 SNMP Cihaz İzlemesi**

*SNMP destekli cihazların Sensplorer'a entegrasyonu için uygun arayüz lisansı ayrıca talep edilerek alınmalıdır.* 

*Bu tip modüllerin eklenmesi için Referans dosya bulunmalıdır. Bu referans dosyalarının hazırlanması için MEG ile iltişime geçmelisiniz. Bu tip dosyaların hazırlanması ayrıca ücretlendirilmektedir, ürün fiyatına dahil değildir.* 

SNMP destekleyen cihazlar, Sensplorer çözümü üzerinden izlenebilir, limit tanımlanarak alarmlar oluşturulabilir

SNMP cihaz eklemek için sağdaki "Modüller" sekmesine gçtikten sonra üst menüden "Modüller seçilir.

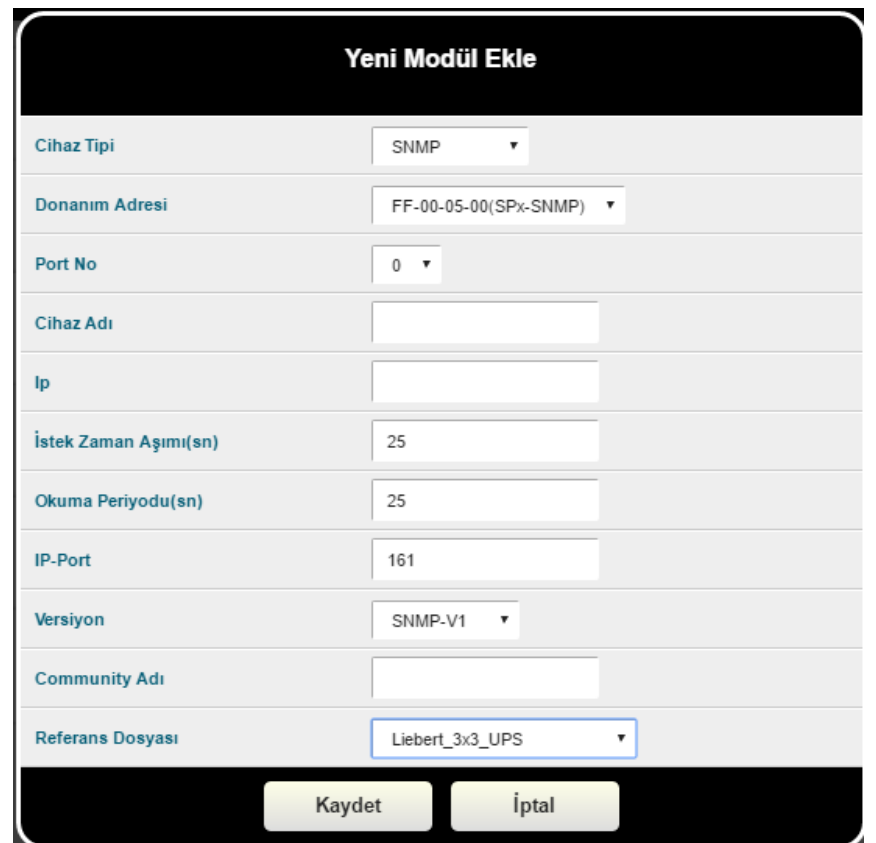

"Yeni Modül Ekle" butonuna basıp, çıkan ekranda "Cihaz Tipi" olarak SNMP seçildiğinde;

Parametreler girildikten sonra "Kaydet" butonuyla kaydedilir.

Tanımlar tamamlandıktan sonra sensörler eklenerek okunacaktır. Sensplorer ana sayfasına dönerek kontrol edebilirsiniz.